# **INSTALLATION / OPERATION**

# **EDR-910A**

9-channel Digital Video Recorder

## **EDR-910D**

9-channel Digital Video Recorder with internal DVD-RW drive

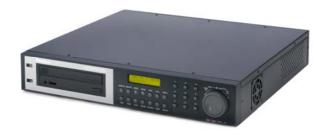

# **EDR-1610A**

16-channel Digital Video Recorder

# **EDR-1610D**

16-channel Digital Video Recorder with internal DVD-RW drive

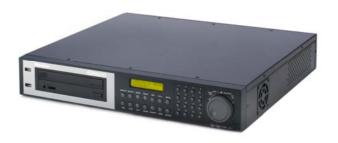

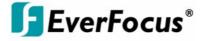

## Safety warnings

To avoid any damage, please consider the following safety warnings:

- ▲ Never place the recorder near to heaters, furnaces, other heat sources or under direct solar irradiation.
- △ Operate the device only in locations providing the tolerable operating temperature range 0°C~40°C.
- ▲ Make sure that the device's ventilation slots are not covered or sheeted.
- ▲ For cleaning, make sure the device is plugged off and only use a damp cloth without acid detergent.
- ▲ Install the device only in dry and dustproof surroundings. Protect the device against any liquid's penetration.
- △ Avoid the penetration of any artefacts, e.g. through ventilation slots.
- △ Do not open the recorder yourself. In case of malfunction, contact your local installer or dealer. Unauthorized opening of the device will annul the warranty claim!
- △ Avoid any affection of the device through vibrations or mechanical shock at the recorder's installation location.
- △ Avoid to power off DVR during playback or recording operation.

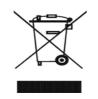

Your EverFocus product is designed and manufactured with high quality materials and components which can be recycled and reused. This symbol means that electrical and electronic equipment, at their end-of-ilfe, should be disposed of separately from your household

Waste.

Please, dispose of this equipment at your local community waste collection/recycling centre. In the European Union there are separate collection systems for used electrical and electronic product.

Please, help us to conserve the environment we

Ihr EverFocus Produkt wurde entwickelt und herspestellt mit qualitativ hochwertigen Materialien und Komponenten, die recycelt und wieder verwendet werden können. Dieses Symbol bedeutet, dass elektrische und elektronische Geräte am Ende ihrer

Nutzungsdauer vom Hausmüll getrennt entsorgt werden sollen. Bitte entsorgen Sie dieses Gerät bei Ihrer örtlichen kommunalen Sammelstelle oder im Recycling

Kommunaten Sammeisteile oder im Recycling Centre. Helfen Sie uns bitte, die Umwelt zu erhalten, in der wir leben

**ATTENTION!** This is a class A product which may cause radio interference in a domestic environment; in this case, the user may be urged to take adequate measures.

 $\epsilon$ 

The information in this manual was current upon publication. The manufacturer reserves the right to revise and improve his products. Therefore, all specifications are subject to change without prior notice. Misprints reserved.

Please read this manual carefully before installing and using this unit. Be sure to keep it handy for later reference.

|    | ifety warnings                                              |     |         |   |
|----|-------------------------------------------------------------|-----|---------|---|
| 1. | INTRODUCTION                                                | !   | 5       | - |
|    | 1.1 FEATURES                                                |     |         |   |
|    | 1.2 DELIVERY SCOPE                                          |     | 5       | - |
|    | 1.3 TECHNICAL DATA                                          |     | 6       | - |
|    | 1.4 FRONT PANEL OPERATING ELEMENTS                          |     | 8       | - |
|    | 1.5 CONNECTIONS                                             |     |         |   |
|    | 1.6 SCREEN DISPLAYS                                         |     |         |   |
| 2. | INSTALLATION                                                |     |         |   |
|    | 2.1 Delivery scope                                          |     |         |   |
|    | 2.2 Video connection installation                           |     |         |   |
|    | 2.3 RS-485 keyboard installation                            |     |         |   |
|    | 2.3.1 General RS-485 bus installation                       |     |         |   |
|    | 2.3.2 RS-485 plug connection assignment                     |     |         |   |
|    | 2.3.3 EKB-500 connection with network patch cable           | . 1 | 6       | _ |
|    | 2.3.4 EKB-500 connection to several DVRs                    |     |         |   |
|    | 2.4 Speed dome installation                                 |     |         |   |
|    | 2.5 Alarm input / output installation                       |     |         |   |
|    | 2.6 PS/2 mouse installation                                 | . コ | <u></u> |   |
|    | 2.7 Network connection                                      |     |         |   |
|    | 2.7.1. Direct PC connection through crossover network cable |     |         |   |
|    | 2.7.2. Network connection through patch cable               |     |         |   |
|    | 2.7.3. Network system requirements                          |     |         |   |
|    | 2.8 IR remote control extension                             |     |         |   |
|    | 2.9 Power connection                                        |     |         |   |
|    | 2.10 Start-up                                               |     |         |   |
| າ  | SETUP MENU                                                  |     |         |   |
| ა. | 3.1 TIME / DATE MENU                                        |     |         |   |
|    | 3.2 CAMERA MENU                                             |     |         |   |
|    | 3.3 RECORDING MENU                                          |     |         |   |
|    | 3.4 ALARM MENU                                              |     |         |   |
|    | 3.5 MOTION DETECTION                                        |     |         |   |
|    | 3.6 VIDEO LOSS MENU                                         |     |         |   |
|    | 3.7 NETWORK MENU                                            |     |         |   |
|    | 3.7.1 NETWORK                                               |     |         |   |
|    | 3.7.2 ALARM (Network alarm)                                 |     |         |   |
|    | 3.7.3 EMAIL (Email alarm)                                   |     |         |   |
|    | 3.7.4 PASSWORD                                              |     |         |   |
|    |                                                             |     |         |   |
|    | 3.7.5 PPPoE                                                 |     |         |   |
|    | 3.8 TIMER MENU                                              |     |         |   |
|    | 3.9 DISK - HDD (harddisk) MENU                              |     |         |   |
|    | 3.10 RS232/RS485 MENU                                       |     |         |   |
|    | 3.11 WARNING MENU                                           |     |         |   |
|    | 3.11.1 FAN FAILURE                                          |     |         |   |
|    | 3.11.2 HDD TEMP.                                            |     |         |   |
|    | 3.11.2 HDD TEMP                                             |     |         |   |
|    | 3.11.4 HDD FULL                                             |     |         |   |
|    | 3.11.4 HDD FOLL  3.12 SYSTEM MENU                           |     |         |   |
| 1  | RECORDING                                                   |     |         |   |
|    | 4.1 RECORDING                                               |     |         |   |
|    |                                                             |     |         |   |
|    | 4.2 TIMER – scheduled recording                             |     |         |   |
|    | 4.3 Event recording                                         |     |         |   |
|    | 5.1 PLAYBACK WITHOUT SEARCH FUNCTION                        |     |         |   |
|    | 5.1 PLAYBACK WITHOUT SEARCH FUNCTION                        |     |         |   |
|    | J.Z FLAIDAUN JEAKUN                                         | - ວ | O       | - |

| 6. VIDEO EXPORT                                 | 58 - |
|-------------------------------------------------|------|
| 7. CALL MONITOR SETUP                           | 60 - |
| 8. DISPLAY SETTINGS                             | 61 - |
| 8.1. BRIGHTNESS, CONTRAST, COLOUR               | 61 - |
| 8.2 IMAGE POSITION ADJUSTMENT ON MONITOR        |      |
| 9. SCREEN DISPLAY                               | 62 - |
| 10. EDA 966 INFRARED REMOTE CONTROL (optional)  | 63 - |
| 11. NETWORK ACCESS WITH INTERNET EXPLORER       | 64 - |
| 11.1 PC SYSTEM REQUIREMENTS:                    | 64 - |
| 11.2 FIRST TIME INSTALLATION ActiveX COMPONENTS | 64 - |
| 11.3 ACCESS VIA INTERNET EXPLORER               | 65 - |
| 11.4 SCREEN ELEMENTS                            | 66 - |
| 11.5 PLAYBACK SEARCH                            | 67 - |
| 11.6 PTZ CONTROL                                | 69 - |
| 11.7 REMOTE ARCHIVING                           | 71 - |
| 12. DVRViewer - PLAYBACK OF *.arv - FILES       | 72 - |
| APPENDIX A: Interface specification             | 73 - |
| APPENDIX B: Remote control protocol             | 73 - |
| APPENDIX C: Recording times                     | 73 - |
| APPENDIX D: NERO InCD Formatting                | 73 - |

#### 1. INTRODUCTION

The latest EverFocus digital video recorder generation is based on MPEG-4 compression technology, resulting in enhanced recording capacity and improved network image transmission speed with high image quality.

Comprehensive features and extended event recording settings enable the almost universal application of this DVR series.

#### 1.1 FEATURES

- Duplex operation: simultaneous recording and playback
- MPEG4 compression method with configurable quality
- variable recording rate up to 100 images / second
- motion detection with 28x22 detection zones
- 1 internal 3,5" HDD
- network interface for image transmission
- RS485 interface for remote control
- · IR receiver for IR remote control and optional IR remote control entension cable
- Jog/shuttle for convenient recording evaluation
- 1 Main-, 1 Callmonitor
- easy-to-use front panel operation
- multilingual on-screen display
- real-time live display
- · facile video export function via USB stick or CF card
- video export function to internal DVD drive (EDR910D/1610D)
- network- and e-mail alarm (with optional PowerCon SW)
- system diagnostics for temperature, coolerfan, HDD operation

#### 1.2 DELIVERY SCOPE

- 1. Ordered type of EDR 910/1610 digital video recorder
- 2. 2 x installation brackets for 19" installation
- 3. Adaptor board for alarm and control contacts
- 4. Power Cord
- 5. 120 Ohm termination with RJ-45 plug for RS-485 bus termination
- 6. Manual and quick reference guide
- 7. EDR910D and EDR1610D only: 1 X CD NERO burning software , 1 DVD+RW media (UDF formatted)

## 1.3 TECHNICAL DATA

| Video format             | PAL                                                                                                    |
|--------------------------|----------------------------------------------------------------------------------------------------|
| Video input              | EDR 910: 9 x 1 Vpp FBAS, BNC, 75 Ohm<br>EDR 1610: 16 x 1 Vpp FBAS, BNC, 75 Ohm                                                                 |
| Video output             | Main monitor: 1 Vpp FBAS, BNC at 75 Ohm<br>Callmonitor: 1 x 1 Vpp FBAS, BNC at 75 Ohm<br>9/16 x loop-through outputs 1 Vpp FBAS, BNC at 75 Ohm |
| Video compression        | MPEG-4                                                                                                    |
| Recording resolution     | 720 x 288, 720 x 576 or 360 x 288                                                                                                    |
| Display modes            | Main monitor: full screen, PiP, 4,7,9,10*,13*,16*, 2 x zoom, sequence Call monitor: full screen, sequence (*only EDR 1610)                     |
| Alarm inputs             | EDR 910: 9 x NO/NC, EDR 1610: 16 x NO/NC                                                                                                    |
| Alarm outputs            | 1 x relay contacts 100 V DC max., 0, 3 ADC max., 5W max.                                                                                       |
| Harddisk                 | 1 x 3,5" IDE harddisk                                                                                                    |
| Recording rate           | 360 x 288: 100 IPS<br>720 x 288: 50 IPS<br>720 x 576: 25 IPS                                                                                   |
| Recording modes          | Continuous recording, schedule or event recording                                                                                              |
| Playback rate            | Real-time playback                                                                                                    |
| Playback search function | Via time / date or event (alarm / motion)                                                                                                    |
| Motion detection         | Adjustable per channel with 10 sensitivity steps and 28x22 sensor fields each                                                                  |
| Video loss detection     | Adjustable per camera                                                                                                    |
| Event log                | 10240 entries                                                                                                    |
| Setup                    | On-screen display                                                                                                    |
| Operation                | Via front panel, optional: IR remote control or RS-485 operation, USB-Wheelmouse                                                               |
| Real-time clock          | Internal with optional network synchronisation option (NTP server)                                                                             |
| Watchdog function        | For processing, ventilation, harddisk, harddisk temperature                                                                                    |
| Title generator          | Max. 12 characters per camera                                                                                                    |
| Network                  | RJ45 socket                                                                                                    |
| Image export             | USB 2.0 interface, internal DVD-RW (-D -models)                                                                                                |
| RS-232                   | 9-pin Sub-D socket (service)                                                                                                    |
| RS-485                   | 2 x RJ45 (remote control and network PTZ)                                                                                                    |
| Power source             | 100 ~ 240 V AC                                                                                                    |
|                          |                                                                                                    |

| Power consumption   | 50 W max.                                    |
|---------------------|----------------------------------------------|
| Dimensions          | 430 (W) x 72 (H) x 402,5 (D) mm              |
| Weight              | 6,42 kg                                      |
| Ambient temperature | 0°C ~ +40°C                                  |
| Remote control      | Optional: IR remote control, RS-485 keyboard |

#### 1.4 FRONT PANEL OPERATING ELEMENTS

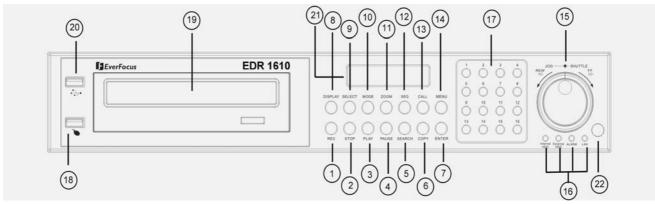

## Keys

(1) **REC**: recording key

(2) STOP: recording / playback stop

(3) PLAY: playback

(4) PAUSE: image freeze, stops playback for freeze mode

(5) SEARCH: opens on-screen display for playback search

**COPY:** opens image export menu. In playback mode, the current playback position is stored as image export start position.

(7) **ENTER:** Enter key for input confirmation

(8) **DISPLAY:** main monitor status display switching:

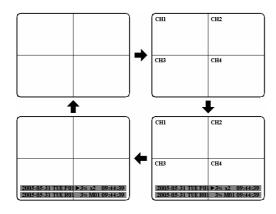

- (9) SELECT: In multiscreen mode: selection of the camera to be displayed in a partial screen. ENTER switches to the following partial screen. In full screen mode: brightness, contrast and colour adjustment for this video channel.
- (10) MODE: Multiscreen display switching, repeated actuation switches between the individual displays.

(11) **ZOOM:** In full screen mode: 2x electronical zoom. Zoom screen can be moved through **JOG**. **ENTER** key changes the direction. Further zoom key actuation switches the electronical zoom off.

In multiscreen mode: Image orientation adjustment. Use the **JOG** to adjust the image to the respective monitor type. **ENTER** switches between horizontal and vertical adjustment.

Further **ZOOM** key actuation switches the adjustment off.

- (12) SEQ: Sequence operation, automatic image switching
- (13) CALL: On-screen display start for call monitor setup
- (14) **MENU**: Setup menu start
- (15) Jog / Shuttle

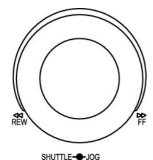

**Shuttle (outward):** In playback mode, use the **SHUTTLE** for fast forward / reverse playback.

In **PAUSE** mode, turn the shuttle to the right for slow forward playback (1/2 up to 1/8).

In **SEARCH MENU**, use the shuttle to page down the event log list. **JOG:** In **PAUSE** mode, use the jog to switch freeze images forwards / backwards.

Within menu functions, use the jog to adjust the values / parameters.

- (16) System LEDs: Status LEDs for LAN activity, alarm, HDD access
- (17) Channel keys: Video channel key to select a single camera for full screen display
- (18) USB Socket Mouse: USB socket for USB wheelmouse for local operation
- (19) DVD-RW: only for EDR910/1610: DVD-RW drive for video export
- (20) USB Socket Videoexport: USB socket for video export to USB-stick or optional EPR200 DVD-RW drive
- (21) LCD-Panel: LCD display for status information
- (22) IR receiver: Receiver for optional infrared remote control EDA966

#### 1.5 CONNECTIONS

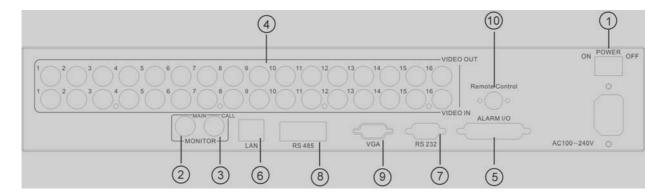

- (1) Main switch: Power switch, below IEC socket for 100~240 VAC power source
- (2) MAIN monitor: Main monitor for live and playback display and on-screen display
- (3) CALL monitor: CALL monitor output. Spotmonitor for full screen live display, sequence mode and alarm camera switching
- (4) Video inputs:

#### **EDR910:**

**VIDEO IN(1~9):** BNC video inputs for 1 Vpp Composite video signals, automatic 75 Ohm termination (high impedance switching upon loop-through output load)

#### EDR1610:

**VIDEO IN (1~16):** BNC video inputs for 1 Vpp Composite video signals, automatic 75 Ohm termination (high impedance switching upon loop-through output load)

(5) Alarm and control inputs / outputs (for connection assignment, refer to appendix C)

**ALM-INPUT:** 9 (EDR910) resp. 16 (EDR1610) alarm inputs for dry contacts, programmable NO or NC in the menu.

**ALM-OUTPUT:** 1 x NO/NC alarm output relay

**REC-IN:** Input contact for recording start, NO, for dry contacts

- (6) LAN: RJ45 network socket
- (7) RS232 socket: 9-pin Sub-D control input/output for service purpose
- (8) RS485 socket: 2 x RJ45 socket (equal) for remote control via RS-485 keyboards and telemetry control (network-controlled)
- **(9) VGA-output:** optional VGA output for main monitor
- (10) IR-extension socket: socket for IR extension cable EDA967(10m), EDA968 (20m)

#### 1.6 SCREEN DISPLAYS

Here's an overview of the screen displays appearing on the MAIN monitor:

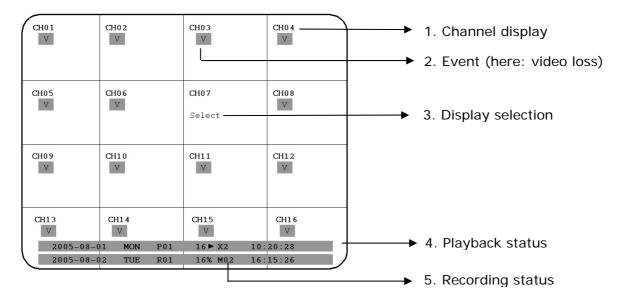

- (1) Channel display: shows the selected video channel's description
- (2) Event: Event display, may be channel-related or global

## **Channel-related types of event:**

- Alarm: Display of an alarm triggered by alarm input contact
- **Motion**: Motion detection of the respective camera
- Video loss: Video signal loss of the respective camera
- S Sequence: Sequential operation of the respective video channel

## Global types of event:

OT - Over Temperature HDD: Alarm message upon HDD over temperature, displayed in red on all video channels. The device should immediately be switched off. In case the "FAN" (fan damage) message occured previously, contact the technical service for trouble shooting. If the fan works properly, check the device's position as regard to ambient temperature (max. 40°C, fan must not be covered, ensure the sufficient ventilation if device is installed in cabinet or rack).

<sup>\* -</sup> In multiscreen display, this icon indicates the channel selected for sequential display. Selection via SELECT key. Upon sequence activation, the "\*" icon is replaced by

- (3) **SELECT:** Within a multiscreen view, the SELECT key activates the camera selection mode. The active camera field shows "S". Use the JOG to switch between the camera fields. Use the channel keys 1~9 or 1~16 to switch the channel.
- (4) PLAYBACK STATUS: The playback-relevant information are displayed in this status bar.

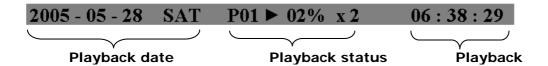

1. Playback date: Current playback date

2. Playback status: Playback operation mode

"PAUSE": Freeze image mode

">": normal playback speed

"<" reverse playback, normal speed

">> x N": forward playback, Nx speed

"<< x N": reverse playback, Nx speed

"XX%": playback position in XX percent of total HDD capacity

3. Playback position: current playback position, display format depends on

time/date menu settings

(5) **RECORDING STATUS:** The recording-relevant information are displayed in this status bar.

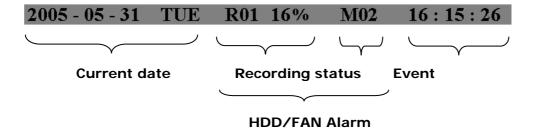

- 1. Current date: as set in time/date menu
- 2. Recording status: In case of activated recording, "R" + current HDD no. is displayed

"R01": R - RECORD, figure shows the currently recording HDD no., here: No. 1

3. Event: current event display

4. Current time: as set in time/date menu

**5. HDD fan message:** "No Disk": no HDD available or detected

"No Fan": fan malfunction

"HDD OT": HDD over temperature

- 12 -

#### 2. INSTALLATION

**ATTENTION:** The installation should be effected by qualified personnel only. Connect power source only after having finished the further installation.

#### 2.1 Delivery scope

Check the delivery scope (see 4.) before starting the installation.

#### 2.2 Video connection installation

Sample installation with maximum camera and monitor configuration:

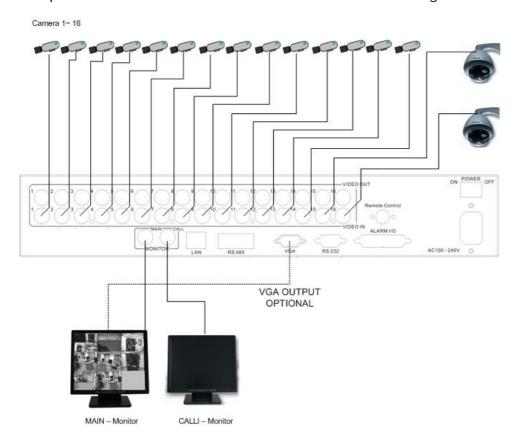

Cameras and monitors have to be cabled with 75 Ohm video cable, e.g. RG-59, RG-12 and suitable BNC plugs.

Due to inappropriate absorbability, 50 Ohm coax cable (e.g. RG58), antenna cable and further types of coax cable are not suitable.

All connected video sources must provide a 1 Vpp PAL/CCIR standard video signal.

When interconnecting transmission lines (twisted pair, fibre optics, radio) to the video inputs, ensure the accurate receiver calibration.

The MAIN monitor may optionally be connected through a Y-C (S-Video) cable to achieve an improved image quality. If the optional VGA-board is installed, MAIN monitor may be connected by VGA cable.

For local DVR operation, MAIN monitor connection is compulsory. Callmonitor can be connected optionally.

#### 2.3 RS-485 keyboard installation

All EDR910/1610 functions can be remote-controlled by the EKB 500 universal keyboard. Using the EEPbus protocol, digital video recorders, keyboards and speed domes can be installed on one single RS-485 bus. One system can comprise up to 8 keyboards.

#### 2.3.1 General RS-485 bus installation

EKB-500 uses an RS-485 simplex wiring; the signal is transferred via a single twisted pair line. CAT5 network cable is recommended, UPT version (unshielded) is sufficient for normal application. A shielded cable should be used if the installed cables are expected to be highly susceptible to interferences.

The number of devices installed in one bus is limited to 32 (expandable through signal distributors).

Basically, the bus should be created by serial wiring, star wiring is only permitted using signal distributors.

Maximum RS-485 bus cable length is 1200 m. Both the first and the last device are normally 120 Ohm terminated in order to minimize line reflexions.

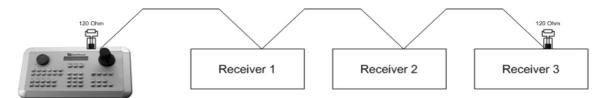

RS-485 bus serial wiring

Cable length from box to device ("Stubs") has to be limited to 2m using connector boxes.

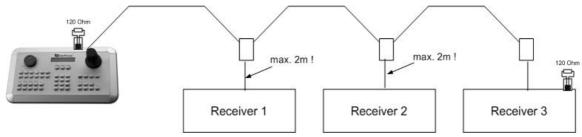

RS-485 bus serial wiring with connector boxes and connection cable

A direct RS-485 bus star wiring is not supported; star wiring requires the use of signal distributors.

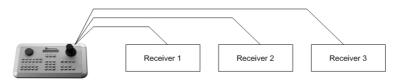

Improper RS-485 bus star wiring

If star wiring is inevitable, EDA 997A RS-485 signal distributors may be used. The maximum system cable length can also be expanded by using these distributors, physically providing a new RS-485 bus with 1200 m cable length each at every distributor output.

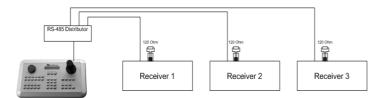

Star wiring with RS-485 signal distributor

In case the maximum number of 32 bus participants is exceeded, the number of connected devices can be increased by using RS-485 distributors. Each distributor output physically provides one RS-485 bus which enables the additional connection of 31 further devices (the distributor output represents one bus participant itself).

The maximum system expandability depends on the RS-485 address range of the installed devices.

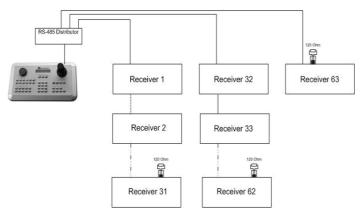

System expansion with RS-485 signal distributor

**ATTENTION:** The RS-485 signal distributor EDA997A is unidirectional! This means that the signal only flows from the input towards the outputs. Therefore, e.g. the interconnection of several keyboards is not possible with this signal distributor!

## 2.3.2 RS-485 plug connection assignment

The two RS-485 input RJ-45 plugs are looped through and pin-compatible. The following RJ-45 plug assignment has to be considered for connection:

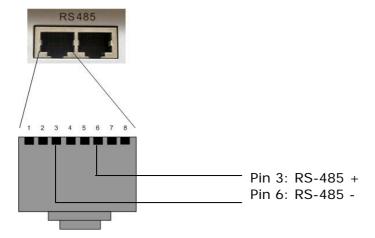

The following illustration shows the connector box assignment of the optional EDA998 connection kit (connector box, patch cable):

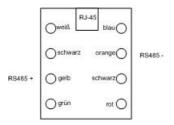

## 2.3.3 EKB-500 connection with network patch cable

For a simple, short distance installation, recorder and keyboard can directly be connected using a standard network cable (patch cable, uncrossed!).

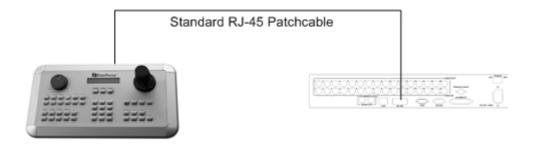

## 2.3.4 EKB-500 connection to several DVRs

For long distance installations connecting several DVRs, the use of the optional EDA998 connection kit is recommended:

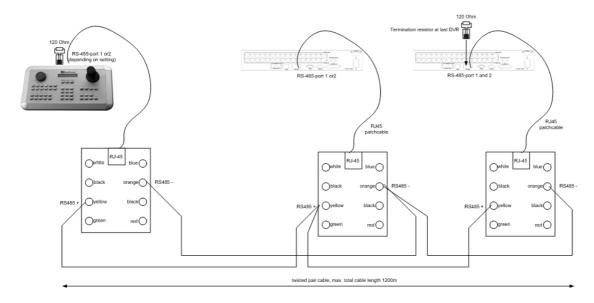

EKB 500 installation with several DVRs and EDA998 connection kit

For further details on keyboard connection, please refer to the EKB 500 manual.

RS-485 port communication settings are configured in the **RS-232/485** menu.

### 2.4 Speed dome installation

Speed dome or telemetry receiver pan/tilt/zoom control is available through web browser or the optional PowerCon software if the DVR is connected to a network. Local telemetry control is provided by the optional EKB 500 keyboard.

**ATTENTION**: The basic RS-485 wiring rules described in chapter 2.3.1. also apply to the connection of speed domes or telemetry receivers.

Supported protocols: EverFocus, ED2200/2250, Pelco-D, Pelco-P

The optional RS-485 connection kit EDA 998 is recommended for easy installation.

For RS-485 port pin assignment, please refer to chapter 2.3.2.

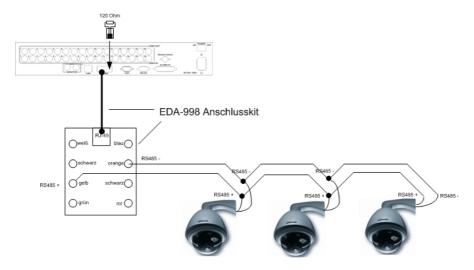

Sample installation with 3 EPTZ1000 speed domes and EDA998

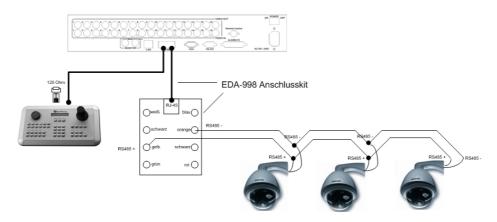

Sample installation with 3 EPTZ1000 speed dome, EDA998 and local EKB 500 operation

### Required DVR settings:

RS-485 receiver address in **CAMERA** menu RS-485 parameters and protocol in **RS232/485** menu

**ATTENTION:** Some Pelco-D / -P protocol domes and receivers require an address offset of -1, i.e. the address assigned to the dome / receiver in the DVR camera menu must be 1 below the address set in the dome / receiver itself!

## 2.5 Alarm input / output installation

The EDR910/1610 alarm inputs can be used for recording start or recording rate adjustment. Furthermore, alarm reactions such as camera switching to monitors, buzzer, e-mail and network alarm are available. An alarm output relay can be switched if required.

EDR910 provides 9 alarm inputs, EDR1610 provides 16. All inputs are programmable NO/NC.

Inputs have to be switched through dry contacts.

The relay provide a dry NO/NC contact.

All settings are programmed in the ALARM menu.

Use either the 25-pin Sub-D plug or the included adaptor board for connection.

Pin assignment Sub-D plug

| Pin | Description | Pin | Description |
|-----|-------------|-----|-------------|
| 1   | GND         | 14  | ALM13*      |
| 2   | ALM1        | 15  | ALM14*      |
| 3   | ALM2        | 16  | ALM15*      |
| 4   | ALM3        | 17  | ALM16*      |
| 5   | ALM4        | 18  | ALMRST0     |
| 6   | ALM5        | 19  | REC         |
| 7   | ALM6        | 20  | SPARE-IN    |
| 8   | ALM7        | 21  | DISKFUL     |
| 9   | ALM8        | 22  | SPARE-OUT   |
| 10  | ALM9        | 23  | ALM-NC      |
| 11  | ALM10*      | 24  | ALM-NO      |
| 12  | ALM11*      | 25  | ALM-COM     |
| 13  | ALM12*      |     |             |

Pin assignment adaptor board

| Pin | Description | Pin | Description |
|-----|-------------|-----|-------------|
| 1   | GND         | 15  | ALM13*      |
| 2   | ALM1        | 16  | ALM14*      |
| 3   | ALM2        | 17  | ALM15*      |
| 4   | ALM3        | 18  | ALM16*      |
| 5   | ALM4        | 19  | ALMRST0     |
| 6   | ALM5        | 20  | REC         |
| 7   | ALM6        | 21  | GND         |
| 8   | GND         | 22  | SPARE-IN    |
| 9   | ALM7        | 23  | DISKFUL     |
| 10  | ALM8        | 24  | SPARE-OUT   |
| 11  | ALM9        | 25  | ALM-NC      |
| 12  | ALM10*      | 26  | ALM-NO      |
| 13  | ALM11*      | 27  | ALM-COM     |
| 14  | ALM12*      | 28  | GND         |

#### (\*) only EDR1610

## **Descriptions:**

**ALMINxx**: Alarm input xx  $(1 \sim 9/16)$ 

**GND:** common ground for alarm inputs

ALM\_COM: output relay , contact root output relay , NO contact output relay , NC contact output relay , NC contact

**ALMRST:** Alarm reset, control input for alarm

reset, for dry NO contact

towards GND

**DISKFULL:** OC output contact for signal

"HDD full", switches to GND

**REC\_IN:** Control contact for recording start

SPARE\_IN / OUT: reserved

NO contact alarm input connection:

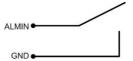

#### NC contact alarm input connection:

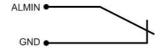

#### Output relay in idle state:

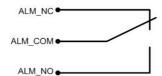

#### 2.6 PS/2 mouse installation

EDR910/1610 may optionally be controlled through USB wheelmouse which must be connected before system start-up. The mouse connector is the lower USB socket at the front panel.

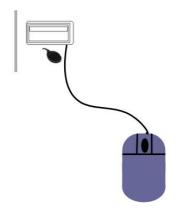

#### 2.7 Network connection

EDR910/1610 DVRs provide fast MPEG-4 format image transmission and network remote configuration.

This chapter doesn't go into basic network technique details. For further information, especially about router installation and internet connection, please refer to the publication "EverFocus network technique".

Physically, two basic types of connection are possible:

## 2.7.1. Direct PC connection through crossover network cable

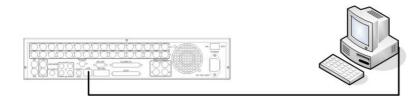

The point-to-point connection of DVR and PC requires a crossover (crossed) network cable. This type of connection does not allow the connection of several PCs or DVRs. Make sure that the PC is equipped with a 100 MBit compatible network connection.

## 2.7.2. Network connection through patch cable

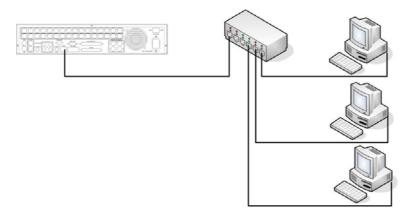

The connection to an existing network requires a normal patch cable (wired 1:1). The illustration shows the connection to a network switch.

## 2.7.3. Network system requirements

Connection type: 100Base-T

Max. required network bandwidth: 10 MBit

Protocol types: TCP, UDP, SMTP, HTTP, NTP

Required ports: for port configuration, please refer to **NETWORK** menu

#### 2.8 IR remote control extension

The optional IR remote control EDA966 has a range of ~10m within the range of vision. This maximum range can be extended by using the EDA967 (10m) and EDA968 (20m) extension cables.

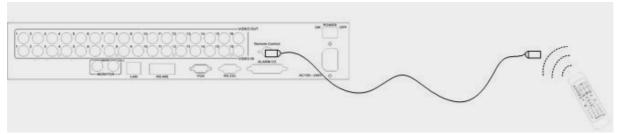

Remote control extension with EDA967/968

#### 2.9 Power connection

Connect the DVR to the power source (100 $\sim$ 240 VAC 50/50 Hz) using the included IEC cable.

To ensure the secure DVR operation, the use of an uninterruptible power supply (UPS) in online version with sufficient operating time is recommended.

#### 2.10 Start-up

After having finished the installation work, switch on the power using the main power switch.

Depending on harddisk type and fill level, the start-up sequence might take up to 2 minutes.

The next step is the system menu setup.

#### 3. SETUP MENU

All EDR DVR settings are carried out in the on-screen display.

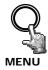

The **MENU** key starts the main menu.

Press the **MENU** key again to leave the menu or to change from sub menu to a higher menu level.

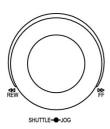

Use the **JOG** to select a menu item.

Use the **ENTER** key to confirm a selection and to proceed to the next entry in sub menus.

Use the **DISPLAY** key to return to the previous entry in sub menus.

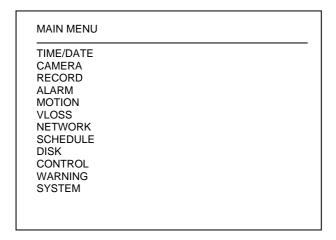

#### 3.1 TIME / DATE MENU

TIME/DATE TIME FORMAT 24 HOUR TIME 12:22:34 DATE FORMAT DD-MM-YYYY DATE 12-11-2005 DAYLIGHT SAVING ON MAR LAST SU START ON **FROM** 02:00 TO 03:00 **END ON** OCT LAST SU 03:00 TO 02:00 **FROM** TIME SYNCHRONIZE TIME SERVER 64.109.43.141 TIME ZONE GMT+1 TIME UPDATE BY DAY

Define the following settings in the TIME / DATE menu:

(1) TIME FORMAT: Select either 12-hour or 24-hour format for time display

(2) TIME: Current time

Hour: 00 ~ 23 (1 ~ 12 for 12-hour format)

Minute : 00 ~ 59 Second: 00 ~ 59

**(3) DATE FORMAT:** Select the date display format:

YYYY-MM-DD, MM-DD-YYYY or DD-MM-YYYY

(4) DATE: Current date

Day: 01~31 Month:01~12 Year: 2000 ~ 2099

Weekday (autom.): MO ~ SU

(5) DAYLIGHT SAVING TIME ADJUSTMENT:

Activate the daylight saving time switching by selecting "ON". If daylight saving time adjustment is activated, the next step  $\frac{1}{2}$ 

is the definition of switching terms.

**(6) START DATE:** Start daylight saving time

**Select month:** Use the JOG to adjust the month:

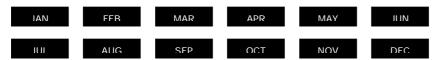

**Select week:** Use the JOG to adjust the week of the selected month:

1. 2. 3. 4. LAST

**Select day:** Use the JOG to adjust the weekday:

SII MO TII WF TH FR SA

Adjust switching time: Select the switching time (FROM) and the new time (TO).

#### (7) END DATE: End of daylight saving time

**Select month:** Use the JOG to adjust the month:

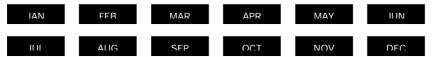

**Select week:** Use the JOG to adjust the week of the selected month:

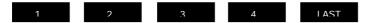

**Select day:** Use the JOG to adjust the weekday:

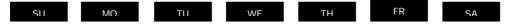

Adjust switching time: Select the switching time (FROM) and the new time (TO).

### Central Europe daylight saving time adjustment:

- Last Sunday of March: Adjustment from 02:00 a.m. to 03:00 a.m.
- Last Sunday of October: Adjustment from 03:00 a.m. to 02:00 a.m.

### (8) TIME SYNCHRONISATION:

The DVR offers time synchronisation via NTP server.

**ATTENTION:** The synchronisation should be activated by selecting "ON" only after defining the daylight saving time, time zone and NTP server IP address.

#### (9) TIME SERVER:

The NTP server time synchronisation requires a TCP/IP connection to this server. For information about the required settings, please refer to "NETWORK" menu.

### NTP server identification:

Time servers available on the internet can be identified as follows:

- 1. Connect your PC to the internet.
- 2. Open the "DOS prompt" (directory ACCESSORIES or path START>RUN>command)
- 3. Enter the command: "ping pool.ntp.org" (see screenshot)
- 4. If the connection is successful, the server IP address is displayed.

```
C:\>ping pool.ntp.org

Pinging pool.ntp.org

Pinging pool.ntp.org

Reply from 209.126.142.251: bytes=32 time=203ms TTL=47

Reply from 209.126.142.251: bytes=32 time=203ms TTL=47

Reply from 209.126.142.251: bytes=32 time=203ms TTL=47

Reply from 209.126.142.251: bytes=32 time=203ms TTL=47

Reply from 209.126.142.251: bytes=32 time=203ms TTL=47

Ping statistics for 209.126.142.251:

Packets: Sent = 4. Received = 4. Lost = 0 (0% loss).

Approximate round trip times in milli-seconds:

Minimum = 203ms, Maximum = 203ms, Average = 203ms

C:\>__
```

## (10) TIME ZONE:

Enter your local time zone (Germany, Austria, Switzerland: GMT+1).

**ATTENTION:** The correct entry is compulsory for NTP synchronisation.

(11) UPDATE INTERVAL: Time synchronisation interval

DAY

WFFK

MONTH

## **3.2 CAMERA MENU**

| CAMERA      |                            |
|-------------|----------------------------|
| CAMERA1     | TITLE CH1                  |
| CAMERA2     | PTZ ID 01                  |
| CAMERA3     | INSTALL/COVERT ON/OFF      |
| CAMERA4     | SEQ (MAIN/CALL) 03/03 SECS |
| CAMERA5     | REC QUALITY HIGH           |
| CAMERA6     |                            |
| CAMERA7     | REC SPEED ON TIME ZONE     |
| CAMERA8     | TP NORMAL EVENT SET        |
| CAMERA9     | 1 5 IPS 25 IPS OFF         |
| 07117121010 | 2 5 IPS 25 IPS OFF         |
| SUMMARY     | 3 5 IPS 25 IPS OFF         |
| CONTRACT    | 4 5 IPS 25 IPS OFF         |
|             | 5 5 IPS 25 IPS OFF         |
|             | 6 5 IPS 25 IPS OFF         |
|             | 7 5 IPS 25 IPS OFF         |
|             | 8 5 IPS 25 IPS OFF         |
|             | N 5 IPS 25 IPS OFF         |
|             | 14 0 11 0 20 11 0 011      |
|             |                            |
|             |                            |

Menu display for EDR-910, EDR1610 identical, but with 16 cameras.

The most important recording operation settings are defined in the CAMERA menu.

Before changing the settings in this menu, recording has to be stopped.

Each camera is set individually:

(1) **NAME:** Enter the video channel description with max. 12 characters each.

Available characters are (select with JOG):

0,1,2,3,4,5,6,7,8,9,

A,B,C,D,E,F,G,H,I,J,K,L,M,N,O,P,Q,R,S,T,U,V,W,X,Y,Z,

() . , + - /and space

(2) PTZ ID: Enter the RS-485 receiver address of a speed dome or telemetry receiver

camera connected to this video channel.

(3) INSTALL / COVERT:

**INSTALL** (first position): All connected cameras have to be set to **ON**,

all not connected cameras are set to OFF.

**ATTENTION:** The manual setting is compulsory, autodetection for connected cameras is

not available!

COVERT (second position): A camera programmed COVERT "ON" will not be

displayed, but recorded at defined parameters.

(4) **SEQ(MAIN/CALL)**: Camera dwell time in sequence operation (automatic

switching) for main (first position) and call (second

position) monitor

**ATTENTION:** Some Pelco-D / -P protocol domes and receivers require an address offset of -1, i.e. the address assigned to the dome / receiver in the DVR camera menu must be 1 below the address set in the dome / receiver itself!

### (5) REC QUALITY:

Individual recording quality setting for this camera (within the resolution defined in RECORDING menu):

SUPERIOR HIGH STANDARD BASIC LOW LOWER

Using the VBR (Variable Bit Rate) method, the storage requirement per image depends on the image's colour and contrast content and captured motion.

For recording time sample tables, please refer to **Appendix D**.

### (6) REC SPEED ON TIME ZONE:

The EDR DVR offers 8 different timers for scheduled recording. The settings of the last row "N" (normal) apply to those periods not captured by a timer schedule (setup in TIMER menu)

For recording rate, the following steps are available:

1;2;3;4;5;6;8;10;12,5;25 images/s.

In case no timer is activated, the DVR only operates

according to the settings of row "N".

**TP**: Timer program 1~8, schedule setup and activation are

defined in the TIMER menu.

**N:** (Normal) all periods not captured by a timer schedule.

In case no timer is activated, the DVR only operates

according to these settings.

**NORMAL**: IPS recording rate for manual or scheduled recording and

recording controlled through "REC IN" input contact. The

maximum image rate is limited to:

Max. image rate per camera = max. DVR recording rate /

number of installed cameras.

Max. DVR recording rate depends on recording resolution:

360x288: 100 images / second 720x288: 50 images / second 720x576: 25 images / second

#### **Example:**

EDR1610 with 12 installed cameras, resolution 720x288: 50 IPS: 12 = 4,1 IPS > maximum adjustable recording

rate per camera: 4 IPS

**EVENT**: IPS recording rate for event recordings (alarm contacts,

motion detection), maximum adjustable recording rate is

25 IPS.

ACT (active): Indication of whether the individual timer is activated.

Settings are carried out in TIMER menu.

ON: timer activated; OFF: timer deactivated

## (7) SUMMARY:

| CAMERA  |      |       |
|---------|------|-------|
| CAMERA1 | ITEM | TITLE |
| CAMERA2 | 1    | CH1   |
| CAMERA3 | 2    | CH2   |
| CAMERA4 | 3    | CH3   |
| CAMERA5 | 4    | CH4   |
| CAMERA6 | 5    | CH4   |
| CAMERA7 | 6    | CH4   |
| CAMERA8 | 7    | CH4   |
| CAMERA9 | 8    | CH4   |
| SUMMARY | 9    | CH4   |

Menu display for EDR-910, EDR1610 identical, but with 16 cameras

The SUMMARY menu item gives a summary on the settings for control purpose.

Use the JOG to browse the individual settings.

ATTENTION: This menu does not allow any editing of settings.

## (8) COPY function

Besides camera title, PTZ ID and INSTALLED/COVERT, the settings can be copied from one camera to another.

Select the camera to be copied from the camera list on the left and press the COPY key.

The message "COPIED" appears at the top screen margin.

Select the camera which shall apply the settings from the camera list.

Press the SEARCH key to assign the copied settings to the camera.

The message "PASTED" appears at the top screen margin.

#### 3.3 RECORDING MENU

RECORDING

TIME STAMP OFF
TIME STAMP POS. BOTTOM
WATERMARK OFF
WATERMARK POS. TOP
RESOLUTION 720X288
RECORD MODE REWRITE
PRE-ALARM OFF

Define the following settings in the recording menu:

(1) TIME STAMP: ON: Recording is overlaid by time and date.

**OFF:** Recording doesn't provide time/date stamp.

(2) TIME STAMP POS.: TOP: Time / date is displayed at the top screen

margin.

**BOTTOM:** Time / date is displayed at the bottom

screen margin.

(3) WATERMARK: ON: Recording is overlaid by a visible watermark

("W").

**OFF:** No watermark.

(4) RESOLUTION:

or

DVR PAL recording resolution is adjustable as follows:

720x576 (D1),

360x288 (CIF),

720x288 (Half D1), Default setting,

total recording rate 50 IPS total recording rate 25 total recording rate 100 IPS

(5) **RECORD MODE: REWRITE:** If the harddisk is full, the DVR starts to

overwrite the harddisk, previous recordings

are deleted automatically.

**STOP:** If the harddisk is full, the DVR stops

recording (for signalling, refer to

WARNING menu).

**(6) PRE-ALARM:** ON: a pre-alarm record is provided for motion

and contact alarms (5~10 sec depending on

recording settings)

**OFF:** no pre-alarm record

#### 3.4 ALARM MENU

| ALARM 1            | ALARM         | ENABLE    |
|--------------------|---------------|-----------|
| ALARM 2            | ALARM TYPE    | N.O.      |
| ALARM 3            |               |           |
| ALARM 4            | ACTIVE CAMERA | 01        |
| ALARM 5            | DURATION      | 05 SEC    |
| ALARM 6            | ALARM OUTPUT  | NONE      |
| ALARM 7            | ALARM EMAIL   | NO        |
| ALARM 8            | BUZZER        | OFF       |
| ALARM 9<br>SUMMARY | ALARM NETWORK | NO        |
|                    | MAIN MON      | NO CHANGE |
|                    | CALL MON      | NO CHANGE |
|                    |               |           |

Menu display for EDR-910, EDR1610 identical, but with 16 alarm inputs.

Define the dry alarm contacts' attributes and the alarm reactions in the ALARM menu.

For alarm contact pin assignment, please refer to appendix D.

Each contact is adjusted individually and selected from the list on the left:

| (1) ALARM:      | ENABLE:<br>DISABLE: | Contact is activated. Contact is deactivated.                                                                                   |
|-----------------|---------------------|----------------------------------------------------------------------------------------------------|
| (2) ALARM TYPE: | N.O.:               | Normally open, contact reacts on being connected to ground (GND). Define the alarm duration within menu item DURATION.          |
|                 | N.C.:               | Normally closed, contact reacts on being disconnected from ground (GND). Define the alarm duration within menu item DURATION.   |
|                 | N.O.+Trans          | Transparent mode, similar to normally open but: alarm is active as long as input contact (but minimal as defined in DURATION)   |
|                 | N.C.+Trans          | Transparent mode, similar to normally closed but: alarm is active as long as input contact (but minimal as defined in DURATION) |

## (3) ACTIVE CAMERA:

Alarm camera being recorded and displayed in full screen on the main monitor (see (10) MAIN MONITOR). Recording is carried out according to the settings defined for EVENT within the CAMERA menu.

#### **COPY function**

Alarm settings can be copied from one contact to another. Select the contact to be copied from the contact list on the left and press the COPY key. The message "COPIED" appears at the top screen margin. Select the contact which shall apply the settings from the contact list. Press the **SEARCH** key to assign the copied settings to the contact. The message "PASTED" appears at the top screen margin

## (4) DURATION:

Alarm duration for N.O. and N.C. contact types. Duration applies to recording, screen change, buzzer and output contact and is adjustable from 1~99 seconds.

### (5) ALARM OUTPUT:

Output relay activation. 1: Output relay 1 is switched

in case of alarm

**NONE:** Output relay is deactivated.

## (6) ALARM EMAIL:

By selecting "ON", an email is sent in case of alarm, containing the alarm message, the camera's alarm image and the DVR IP address as sender.

Define the email recipiant's details in the NETWORK menu.

### (7) BUZZER:

Alarm buzzer activation **ENABLE**: Alarm buzzer is activated.

**DISABLE**: Alarm buzzer is deactivated.

## (8) ALARM NETWORK:

Network alarm function activation. Network alarm reception requires installation of the optionally available PowerCon software. The network alarm transmits both the alarm message and the DVR IP address as sender to up to 3 recipiants.

YES: Network alarm is activated.
NO: Network alarm is deactivated.

(10) MAIN MON: Alarm reaction on MAIN monitor in case of alarm.

**NO CHANGE:** The currently selected main monitor

display does not change.

**FULL SCREEN:** Monitor displays the alarm camera (see

(3)) image in full screen.

(11) CALL MON: Alarm reaction on CALL monitor in case of alarm.

**NO CHANGE:** The currently selected call monitor display

does not change.

Camera 1~9 (16): Monitor displays full screen image of the

camera defined within the menu item.

#### (12) SUMMARY

The SUMMARY menu item gives a summary on the settings for control purpose.

Use the JOG to browse the individual settings.

**ATTENTION:** This menu does not allow any editing of settings.

#### 3.5 MOTION DETECTION

| CAMERA 1<br>CAMERA 2<br>CAMERA 3 | MOTION<br>SENSITIVITY | ENABLE<br>07 |
|----------------------------------|-----------------------|--------------|
| CAMERA 4                         | DURATION              | 05 SEC       |
| CAMERA 5                         | ALARM OUTPUT          | 01           |
| CAMERA 6                         | E-MAIL                | NO           |
| CAMERA 7                         | NETWORK               | NO           |
| CAMERA 8                         | BUZZER                | DISABLE      |
| CAMERA 9                         | MAIN MON              | NO CHANGE    |
| SUMMARY                          | CALL MON              | NO CHANGE    |
|                                  | CALL MON              | NO CHANGE    |

Menu display for EDR-910, EDR1610 identical, but with 16 cameras.

Define all motion detection settings for the individual cameras in the MOTION DETECTION menu.

Use the JOG to select the cameras from the list on the left.

(1) MOTION: ENABLE: Motion detection is activated.
DISABLE: Motion detection is deactivated.

**ATTENTION:** Motion detection is automatically deactivated upon opening an on-screen display!

#### (2) SENSITIVITY:

Define the trigger sensitivity in 10 steps (1 - lowest, 10 - highest). Check the setting by carrying out a moving test within the zone setting.

## (3) DURATION:

Alarm duration upon motion detection. Duration applies to recording, screen change, buzzer and output contact and is adjustable from 1~99 seconds.

#### (4) ALARM OUTPUT: Output relay activation.

**1**: Output relay 1 is switched in

case of motion detection.

**NONE:** Output relay is deactivated.

#### **COPY function**

Motion detection settings can be copied from one camera to another. The zone settings cannot be copied.

Select the camera to be copied from the camera list on the left and press the **COPY** key. The message "COPIED" appears at the top screen margin. Select the camera which shall apply the settings from the camera list. Press the **SEARCH** key to assign the copied settings to the camera. The message "PASTED" appears at the top screen margin.

### (5) EMAIL:

By selecting "ON", an email is sent in case of motion alarm, containing the alarm message, the camera's alarm image and the DVR IP address as sender.

Define the email recipiant's details in the NETWORK menu.

(6) BUZZER: Alarm buzzer activation

**ENABLE**: Alarm buzzer is activated. **DISABLE**: Alarm buzzer is deactivated.

## (7) NETWORK:

Network alarm function activation. Network alarm reception requires installation of the optionally available PowerCon software. The network alarm transmits both the alarm message and the DVR IP address as sender to up to 3 recipiants.

YES: Network alarm is activated.
NO: Network alarm is deactivated.

(8) MAIN MON: Alarm reaction on MAIN monitor in case of motion alarm.

**NO CHANGE:** The currently selected main monitor display

does not change.

**FULL SCREEN:** Monitor displays the alarm camera image in

full screen.

(9) CALL MON: Alarm reaction on CALL monitor in case of motion alarm.

**NO CHANGE:** The currently selected call monitor display

does not change.

**FULL SCREEN:** Monitor displays the alarm camera image in

full screen.

#### (10) SUMMARY:

The SUMMARY menu item gives a summary on the settings for control purpose. Use the JOG to browse the individual settings. This menu does not allow any editing of settings.

**ATTENTION:** The DVR's motion detection has been developed for recording control, not for use as central alarm station, especially with connection to security services.

The manufacturer is not liable for loss or charges resulting from such application, e.g. through false alarm triggering.

### (11) AREA SETUP

With activated motion detection, the sub menu for setting up detection areas can be entered by pressing the SELECT key.

Use the DISPLAY key to show all function keys available for this menu at any time.

Active areas are shown in green.

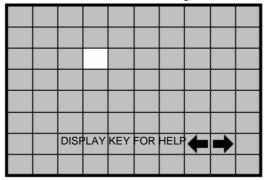

Press the **COPY** key to start the selection. Use the **JOG** to raise a window and use the ENTER key to switch the jog direction between vertical and horizontal .

Having selected the requested window, use the **SEARCH** key to activate the selected areas.

Use the **PAUSE** key to deactivate the selected areas.

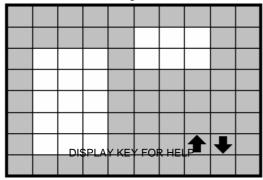

If several or combined detection areas are required, this procedure kann be repeated as often as necessary.

Press the **MENU** key to leave this sub menu.

- **Moving test:** The triggered areas are shown in red. Adjust the sensitivity settings if required.
- Delete all areas: Press the PLAY key to delete all areas.
- On-screen help menu (start with **DISPLAY**):

MENU - EXIT
COPY - SELECT AREAS
ENTER - DIRECTION
SEARCH - ACTIVATE AREAS
PAUSE - DEACTIVATE AREAS

#### 3.6 VIDEO LOSS MENU

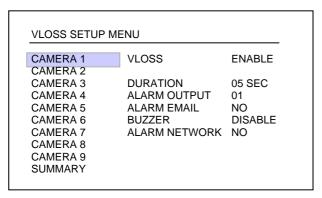

Menu display for EDR-910, EDR1610 identical, but with 16 cameras.

Define the reaction upon video signal loss for each camera in this menu:

(1) VLOSS: ENABLE: Video loss detection is activated.
DISABLE: Video loss detection is deactivated.

#### (2) DURATION:

Alarm duration. Duration applies to buzzer and output contact and is adjustable from  $1\sim99$  seconds.

(3) ALARM OUTPUT: Output relay activation.

1: Output relay 1 ~ 4 (selection) is switched in

case of alarm

**NONE:** Output relay is deactivated.

### (4) ALARM EMAIL:

By selecting "ON", an email is sent in case of alarm, containing the alarm message and the DVR IP address as sender. Define the email recipiant's details in the NETWORK menu.

(5) BUZZER: Alarm buzzer activation

**ENABLE**: Alarm buzzer is activated. **DISABLE**: Alarm buzzer is deactivated.

## (6) ALARM NETWORK:

Network alarm function activation. Network alarm reception requires installation of the optionally available PowerCon software. The network alarm transmits both the alarm message and the DVR IP address as sender to up to 3 recipiants.

YES: Network alarm is activated.
NO: Network alarm is deactivated.

## (10) SUMMARY:

The SUMMARY menu item gives a summary on the settings for control purpose. Use the JOG to browse the individual settings.

**ATTENTION:** This menu does not allow any editing of settings.

#### 3.7 NETWORK MENU

Define all network-related settings in this menu.

These settings should only be carried out by skilled personnel qualified for network installation; if the DVR is implemented in existing networks, the network administrator should be consulted.

This chapter doesn't go into basic network technique details. For further information, especially about router installation and internet connection, please refer to the publication "EverFocus network technique".

#### **3.7.1 NETWORK**

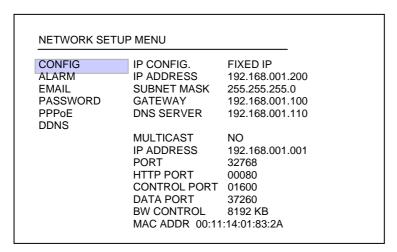

Define the basic DVR TCP/IP settings in the NETWORK menu:

# **CONFIG**

#### (1) IP CONFIG:

**DHCP:** (Dynamic Host Communication Protocol), automatic IP number assignment (if supported by the network).

FIXED IP: manual IP number assignment

# (2) IP ADDRESS:

Enter the DVR's IP address. If DHCP is activated, IP address is assigned automatically.

#### (3) SUBNET MASK:

Local network subnet mask: If DHCP is activated, subnet mask is assigned automatically.

# (4) GATEWAY:

Network gateway IP address for external access. If DHCP is activated, gateway address is assigned automatically.

#### (5) DNS SERVER:

Local network DNS server IP address. If DHCP is activated, DNS server address is assigned automatically.

# (6) MULTICAST:

If the DVR is connected to a server system, which provide Multicast mode, settings for this mode can be done here.

YES: Multicast mode ON NO: Multicast mode OFF

IP - ADRESS: IP-adress of Multicast server PORT: Port of Multicast - server

# (7) HTTP PORT:

Default setting for this port is: 80. The port can be changed if necessary.

# (8) CONTROL PORT:

Default setting for this port is: 1600. The port can be changed if necessary.

#### (9) DATA PORT:

Default setting for this port is: 37260. The port can be changed if necessary.

**ATTENTION:** If several users simultaneously access the DVR via network, each user requires a DATA PORT (max. 4 users). Upon activating ports, e.g. in firewalls, the following ports have to be opened additionally:

DATA PORT +1 DATA PORT +2 DATA PORT +3

**Example:** Dataport 37260 > ports to be opened : 37260, 37261, 37262, 37263

# (10) BW control:

Network bandwidth control, setting of maximum network bandwidth usage in the range 0  $\sim$  8192 KB/s.

# (11) MAC ADDR:

Display of network interface MAC address (cannot be changed).

# 3.7.2 ALARM (Network alarm)

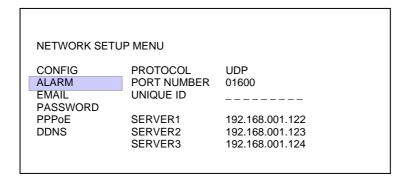

Having installed the optionally available PowerCon software, the DVR can transmit a network alarm to up to 3 recipiants in case of event.

(1) PROTOCOL: Network alarm transmission protocol type

TCP: TCP protocol transmission UDP: UDP protocol transmission

# (2) PORT:

Network port through which the alarm is transmitted. This port must be set at the client's side (recipiant) correspondingly.

- (3) UNIQUE ID: DVR ID number, used for identification by the recipiant's software.

  The unique ID appears also in the subject line of alarm emails.
- (4) SERVER 1: Alarm server 1 IP address (recipiant)
- (5) SERVER 2: Alarm server 2 IP address (recipiant)
- (6) SERVER 3: Alarm server 3 IP address (recipiant)

#### 3.7.3 EMAIL (Email alarm)

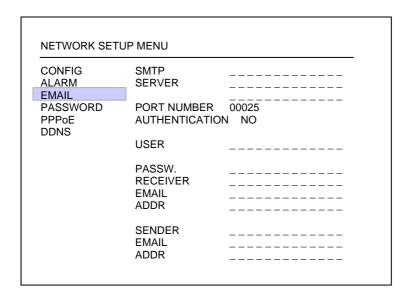

Define the recipiant's email account settings for email alarm in the EMAIL menu item. Email alarms can be sent upon motion, alarm contact and technical alarms (WARNING menu).

An \*.arv file format alarm image is transmitted upon motion and alarm contact alarms. The visibility of these images requires installation of the EDR viewer software on the recipiant's PC. The software may either be copied to USB stick in the COPY menu or be downloaded from the EDR browser through network connection (mouse click on EverFocus logo).

The subject line of an alarm email contains the UNIQUE ID of the EDR (> NETWORK > ALARM)

(1) SMTP SERVER: Email recipiant's SMTP server(2) PORT: SMTP server port number

(3) AUTHENTICATION: "YES" if SMTP server requires login with user name/password.

"NO" if SMTP server doesn't require login.

(4) USER: SMTP server user name (5) PASSW: SMTP server password

(6) RECEIVER

**EMAIL ADDR:** Alarm recipiant's email address

(7) SENDER

**EMAIL ADDR:** Several SMTP provider reject emails, if the sender email

adress is missing or the sender email adress has no account

at the SMTP. Enter a valid email adress.

#### 3.7.4 PASSWORD

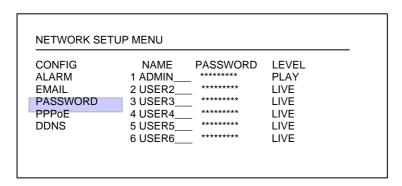

Define user names, passwords and user rights for network access in the PASSWORD menu item. Up to 6 different users can be defined:

(1) NAME: User name for network login(2) PASSWORD: Password for network login

(3) **LEVEL:** Define the administrative rights for network access.

LIVE: only live view is possible, no playback, no event list

retrieval.

PLAY: live and playback view is possible, playback search via

event list or time/date search

# 3.7.5 PPPoE

| NETWORK SET              | JP MENU           |             |
|--------------------------|-------------------|-------------|
| CONFIG<br>ALARM<br>EMAIL | USER              |             |
| PASSWORD PPPoE DDNS      | PASSWD.           |             |
| 22.10                    | USER              |             |
|                          | PRIMARY<br>DNS    | 000.000.000 |
|                          | SECONDARY<br>DNSL | 000.000.000 |

(1) USER: User name that is provided by ISP for PPPoE connection

(2) PASSWD: Password that is provided by ISP for PPPoE connection

**(3) PRIMARY DNS:** An IP address of DNS server that is provide by ISP, for

example: 168.95.1.1 is a DNS server of Hi-net which is a

famous ISP in Taiwan.

(4) SECONDARY DNS: If your ISP provides you an IP address secondary DNS,

please set it in here.

# NOTE:

1) Please complete all settings in **PPPoE** Setup Menu, then return to **CONFIG** for changing IP CONFIG to PPPoE. Otherwise, PPPoE settings won't be valid.

2) If you select first PPPoE in IP CONFIG of CONFIG option, while PPPoE settings haven't been done yet, then PPPoE function won't work.

#### 3.7.6 DDNS

| CONFIG         | SERVER    | www.sitesolutions.com |
|----------------|-----------|-----------------------|
| ALARM<br>EMAIL | USER      |                       |
| PASSWORD       | PASSWD.   |                       |
| PPPoE          |           |                       |
| DDNS           | RECORD ID |                       |
|                | FQDN      | ethin.dyndns.org      |
|                |           |                       |
|                |           |                       |
|                |           |                       |

The domain name system (DNS) is the technology used that allows an Internet domain name to be translated into an Internet Protocol addresses. A domain name is a meaningful and easy-to-remember name for an Internet address.

In DSL internet connections DSL provider normally assign dynamic IP-adresses. DDNS allows machines with IP addresses that change to have permanent addresses on the internet.

For example: A user had applied for a DDNS account from <a href="http://www.dyndns.org">http://www.dyndns.org</a>.

User name: TEST Password: TEST

Domain name: ethin.dyndns.org.

(1) **SERVER**: DDNS provider.

(2) USER: User name of the account.

**(3) PASSWD:** Password of the account.

(4) RECORD ID: The Record ID (or DDNS ID) is a unique identifier assigned to each

one of your records that you want Dynamic DNS for. The DNS will

be updated immediately when your IP changes.

**(5) FQDN:** The domain name of this account.

# 3.8 TIMER MENU

| Р    | DAY     | START     | END   | SET |  |
|------|---------|-----------|-------|-----|--|
|      | DLY     | 00:00     | 00:00 | OFF |  |
| 2    | DLY     | 00:00     | 00:00 | OFF |  |
| }    | DLY     | 00:00     | 00:00 | OFF |  |
|      | DLY     | 00:00     | 00:00 | OFF |  |
| ,    | DLY     | 00:00     | 00:00 | OFF |  |
| ;    | DLY     | 00:00     | 00:00 | OFF |  |
| •    | DLY     | 00:00     | 00:00 | OFF |  |
| }    | DLY     | 00:00     | 00:00 | OFF |  |
| DLY  | = DAILY |           |       |     |  |
| VDAY | = MONDA | Y TO FRII | DAY   |     |  |

Define the time frames for scheduled recording in the TIMER menu:

# (1) DAY:

MO (Monday), TU (Tuesday), WE (Wednesday), TH (Thursday), FR (Friday),

**SA** (Saturday), **SU** (Sunday). **WDAY:** Monday to Friday.

WEND: Weekend, Saturday and Sunday.

**DLY:** Daily.

(2) START: Recording start time

(3) END: Recording end time

ATTENTION: The start time must be before the end time. I.e. if a recording schedule comprises two consecutive days, both days require a separate schedule!

Example: Task: Daily recording from 8 pm to 6.30 am the next morning.

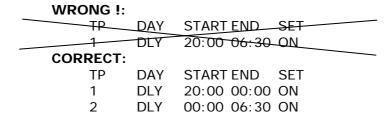

# (4) SET (activation):

**ON:** Schedule is activated. **OFF:** Schedule is deactivated.

# 3.9 DISK - HDD (harddisk) MENU

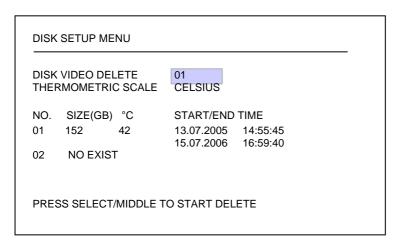

Check harddisk status and delete harddisk indexes in the HDD menu.

# (1) DISK VIDEO DELETE:

After confirmation with SELECT and a further security request, the harddisk's index is deleted. Only Disk 1 is available for EDR910/1610.

**ATTENTION:** Deleting the index does not comprise the secure erasure of video data in terms of data protection. The secure erasure is not possible in the DVR, but on a PC, requiring a specific tool provided by the HDD manufacturer!

# (2) THERMOMETRIC SCALE:

Select the temperature unit "CELSIUS or "FAHRENHEIT for display of the current HDD temperature.

(3) TABLE: SIZE(GB): Total HDD capacity in Gigabyte

°C (or °F): current HDD temperature, readout through

the HDD S.M.A.R.T. interface

The temperature is readout cyclically. After restarting the recording, allow some minutes for initial temperature display.

START/END TIME: Time and date of the first and last recording

available on the HDD.

#### 3.10 RS232/RS485 MENU

**CONTROL SETUP MENU** RS232 **BAUD RATE** 9600 BPS STOP BIT NONE **PARITY** DATA BIT RS485 **BAUD RATE** 9600 BPS STOP BIT **PARITY** NONE DATA BIT RS232/RS485 ID PTZ PROTOCOL **FVFRFOCUS** 

Define the settings for DVR remote control through serial interface in the **RS232/RS485** menu. Pin assignment and remote control protocol are described in appendix B and C.

(1) RS232 BAUD RATE: RS-232 interface transmission speed. 1200, 2400, 4800,

9600, 19200 and 3840 baud can be selected.

Default setting: 9600 baud

(2) RS232 STOP BIT: Number of stop bits: 1 or 2

(3) RS232 PARITY: Parity mode: NONE / EVEN / ODD

(4) RS232 DATA BIT: Number of data bits: 8 or 7

(5) **RS485 BAUD RATE:** RS-485 interface transmission speed. 1200, 2400, 4800,

9600, 19200 and 3840 baud can be selected.

Default setting: 9600 baud Number of stop bits: 1 or 2

(7) RS485 PARITY: Parity mode: NONE / EVEN / ODD

(8) RS485 DATA BIT: Number of data bits: 8 or 7

**(9) RS232/RS485 ID:** RS232/RS485 address. Addressable range: 1~255.

This address complies with the device number for remote control through keyboards EKB 500, KS KBK and KS KBJ

(DEVICE No.).

**(10) PTZ-PROTOCOL:** Protocol type setting for network telemetry control,

available protocols:

EVERFOCUS1 (EPTZ1800 Dome), EVERFOCUS2 (EPTZ1000/3000 Dome),

ED2200/2250 (complies with Samsung protocol

SCC-641/643), Pelco-D, Pelco-P

**NOTE:** Standard setting for EKB500 keyboard connection:

RS-485 Baud Rate: 9600, 1 stop bit, Parity NONE, RS232/RS485 ID = Device/DVR

Nr. at keyboard

(6) RS485 STOP BIT:

# 3.11 WARNING MENU

The EDR provides warning functions allowing signalling upon operation failure. Define the alarm reactions in the WARNING menu.

#### 3.11.1 FAN FAILURE

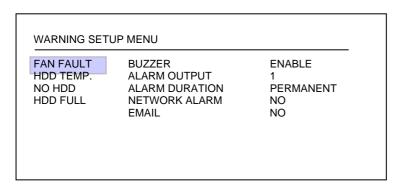

Both fans provide failure detection. Define the alarm reactions upon fan failure in this menu item:

(1) **BUZZER:** By selection "ENABLE", the buzzer is activated upon fan

failure.

**(2) ALARM OUTPUT:** Output relay activation.

1: Output relay

**NONE:** No relay reaction upon alarm.

(3) ALARM DURATION: PERMANENT This value cannot be changed, alarm is

automatically switched off after problem has

been solved (fan replacement).

(4) **NETWORK ALARM**: **YES**: Network alarm activated (for settings refer

to NETWORK menu)

Network alarm reception requires optional

PowerCon software.

**NO:** No network alarm transmission

(5) EMAIL: YES: Alarm email transmission (for settings refer

to NETWORK menu).

**NO:** No email alarm transmission.

#### 3.11.2 HDD TEMP.

WARNING SETUP MENU **FAN FAULT BUZZER ENABLE** HDD TEMP. ALARM OUTPUT NO HDD ALARM DURATION **PERMANENT** NETWORK ALARM HDD FULL NO **EMAIL** NO STOP RECORD YES

The enduring HDD temperature surveillance guarantees an alarm reaction in case the threshold value is exceeded.

There may be several reasons for HDD temperature excess:

• Exceedance of the max. tolerable ambient temperature (40°C), e.g. upon installation in an electrical cabinet with inadequate ventilation

After-effect upon fan failure

HDD defect

(1) BUZZER: By selecting "ENABLE", the buzzer is activated upon HDD

temperature excess.

(2) ALARM OUTPUT: Output relay activation.

**1:** Output relay switches upon alarm. **NONE:** no output relay reaction upon alarm.

(3) ALARM DURATION: PERMANENT This value cannot be changed, alarm is

automatically switched off after problem has

been solved.

(4) **NETWORK ALARM**: **YES**: Network alarm activated (for settings refer to

**NETWORK menu)** 

Network alarm reception requires optional

PowerCon software.

**NO:** No network alarm transmission

**(5) EMAIL:** YES: Alarm email transmission (for settings refer

to NETWORK menu).

**NO:** No email alarm transmission.

**(6) STOP RECORD YES:** Recording process is stopped to avoid further

temperature rise and HDD damage.

**NO:** Recording process continues.

# 3.11.3 NO HDD

| FAN FAULT<br>HDD TEMP.<br>NO HDD<br>HDD FULL | BUZZER ALARM OUTPUT ALARM DURATION NETWORK ALARM EMAIL | ENABLE<br>1<br>PERMANENT<br>NO<br>NO |
|----------------------------------------------|--------------------------------------------------------|--------------------------------------|
|----------------------------------------------|--------------------------------------------------------|--------------------------------------|

The DVR detects when both harddisks are removed, switched off or not detected. Define the alarm reactions in this menu item:

(1) **BUZZER:** By selecting "ENABLE", the buzzer is activated.

(2) ALARM OUTPUT: Output relay activation.

1 Output relay 1 switches upon alarm. **NONE** no output relay reaction upon alarm.

(3) ALARM DURATION: Alarm duration adjustment from 1~99 seconds or permanent.

(4) NETWORK ALARM: YES: Network alarm activated (for settings refer to

NETWORK menu)

Network alarm reception requires optional PowerCon

software.

**NO:** No network alarm transmission

(5) EMAIL: YES: Alarm email transmission (for settings refer to

NETWORK menu).

**NO:** No email alarm transmission.

#### 3.11.4 HDD FULL

WARNING SETUP MENU

FAN FAULT BUZZER ENABLE
HDD TEMP. ALARM OUTPUT 1
NO HDD ALARM DURATION PERMANENT
HDD FULL NETWORK ALARM NO
EMAIL NO

In operation mode **HDD FULL: STOP** (setting in RECORDING menu), the recording process is stopped if the harddisk is full. Define the alarm reactions in this menu item:

(1) **BUZZER:** By selecting "ENABLE", the buzzer is activated.

**(2) ALARM OUTPUT:** Output relay activation.

Output relay switches upon alarm.NONE no output relay reaction upon alarm.

(3) ALARM DURATION: Alarm duration adjustment from 1~99 seconds or permanent

(4) NETWORK ALARM: YES: Network alarm activated (for settings refer to

**NETWORK** menu)

Network alarm reception requires optional

PowerCon software.

**NO:** No network alarm transmission

(5) EMAIL: YES: Alarm email transmission (for settings refer to

NETWORK menu).

**NO:** No email alarm transmission.

#### 3.12 SYSTEM MENU

| SYSTEM VER        |              | V1.00         |
|-------------------|--------------|---------------|
| SYSTEM VIDE       | O FORMAT     | PAL           |
| LOAD/SAVE C       | ONFIGURATION | NO            |
| <b>UPDATE SYS</b> | TEM SOFTWARE | NO            |
| LANGUAGE          |              | ENGLISH       |
| QUICK PLAY        | ON 10 MINUT  | TES AGO       |
| SYSTEM PAS        | SWORD ENABLE | NO            |
|                   | PASSWORD     | RIGHTS        |
| LEVEL-3           | *******      | ADMINISTRATOR |
| LEVEL-2           | *******      | OPERATOR      |
| LEVEL-1           | *******      | GENERAL       |

Define the following settings in the SYSTEM menu:

# (1) SYSTEM VERSION:

Display of the installed firmware version.

# (2) SYSTEM VIDEO FORMAT:

Display of the detected video system PAL. The EDR automatically detects the video system upon system startup.

# (3) SAVE/LOAD CONFIGURATION:

Selecting **YES** opens a sub menu showing the following items (use the **JOG** for selection):

**CANCEL:** Return to system menu

**DEFAULT:** Load default setting after security request

YES/NO

**ATTENTION:** The network settings remain stored despite loading default setting!

**SAVE**: Save the current configuration to CF card /

USB stick.

**LOAD:** Load a configuration from CF card / USB

stick.

#### (4) UPDATE SYSTEM SOFTWARE:

DVR update with latest firmware version through USB-stick or CF card. At first, place the CF card or the USB stick into the respective interface.

**YES:** After confirmation with SELECT, the firmware update is run.

Update is carried out in 3 phases (display at bottom screen

margin) and can take up to 5 minutes.

**ATTENTION:** 1. Before starting the update, stop the recording process.

2. Do not switch the DVR off while update is run.

3. Do not remove CF card or USB stick while update is run.

NO: Cancel, return to SYSTEM menu

**ATTENTION:** After updating the system, restart, loading of default settings and further restart are required. Furthermore, HDD should be deleted.

(5) LANGUAGE: System language selection.

# (6) QUICK PLAY:

The "QuickPlay" function is a convenient playback function allowing the immediate playback of video recorded 5~60 minutes ago by pressing the PLAY key.

**ON:** QuickPlay function activated.

**OFF:** QuickPlay function deactivated. Pressing the

PLAY key starts the playback at the last

playback position.

**xx MINUTES AGO:** Enter the time in minutes, adjustable

from 5~60 minutes.

**ATTENTION:** If the DVR operates with low recording rates, the playback may overlap into the active (not yet closed) recording segment in case the QuickPlay time is not long enough, resulting in black images and the message "????" in the status bar. If this happens, choose a longer QuickPlay time.

# (7) SYSTEM PASSWORD:

By selecting "ENABLE", different EDR operations require password input for local use.

3 different levels of user rights are available. Passwords can be modified in the list. Default settings are:

Level 1: 111111 Level 2: 222222 Level 3: 333333

**ATTENTION:** If a password applies to different levels, login is carried out in the higher level.

|          | User rights, version 1.00 |          |         |         |  |  |  |
|----------|---------------------------|----------|---------|---------|--|--|--|
| LEVEL    | LEVEL-3                   | LEVEL-2  | LEVEL-1 | WITHOUT |  |  |  |
| RIGHT    | ADMINISTRATOR             | OPERATOR | GENERAL |         |  |  |  |
| DISPLAY  | ОК                        | ОК       | ОК      | ОК      |  |  |  |
| MODE     | ок                        | ок       | ОК      | ОК      |  |  |  |
| ZOOM     | ок                        | ок       | ОК      | ОК      |  |  |  |
| FULL     | ОК                        | ОК       | ОК      | ОК      |  |  |  |
| SELECT   | ок                        | ок       | ОК      | NO      |  |  |  |
| SEQ      | ок                        | ок       | ОК      | NO      |  |  |  |
| CALL     | ок                        | ок       | ОК      | NO      |  |  |  |
| MENU     | ОК                        | NO       | NO      | NO      |  |  |  |
| СОРҮ     | ок                        | ок       | NO      | NO      |  |  |  |
| SEARCH   | ок                        | ок       | NO      | NO      |  |  |  |
| PLAY     | ок                        | ок       | NO      | NO      |  |  |  |
| STOP     | ок                        | ок       | NO      | NO      |  |  |  |
| REV.PLAY | ОК                        | ОК       | NO      | NO      |  |  |  |
| REC      | ок                        | ОК       | NO      | NO      |  |  |  |
| PAUSE    | ок                        | ОК       | NO      | NO      |  |  |  |

#### 4. RECORDING

#### 4.1 RECORDING

ATTENTION: The following instructions as regard to the EDR DVR recording and recording standby have to be followed thoroughfully. Some of the DVR's functions significantly differ from previous models.

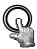

REC

Actuate the REC key to switch the DVR to recording resp. recording standby mode. The red LED within the REC key is illuminated.

Alternatively, the DVR can be switched to recording / recording standby mode through the REC IN input contact.

**ATTENTION:** The DVR must be switched to recording standby mode (LED in REC key ON!), even if only motion- or alarm-triggered recording is selected (no continuous recording), otherwise no recording will be processed!

This doesn't apply to scheduled recordings (TIMER) which switch to recording mode even if recording standby mode is switched off.

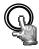

STOR

Press the STOP key to stop the recording resp. recording standby.

- To stop scheduled recordings, the timer must be deactivated in the TIMER menu.
- First STOP key actuation in playback mode stops the playback, second actuation stops the recording resp. recording standby.

# 4.2 TIMER - scheduled recording

Define the scheduled recording settings in the TIMER menu. With activated timer, recording starts and stops automatically.

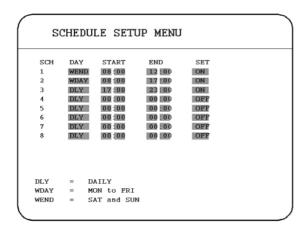

# 4.3 Event recording

If event-triggered recordings are programmed in the ALARM and/or MOTION menu, the respective cameras are recorded at the "EVENT" recording rate (programming in CAMERA menu).

# **ATTENTION:**

For this recording mode, the DVR must be in recording standby mode (REC-LED ON). The DVR can be switched to standby mode either manually (through REC key), via TIMER configuration or through the REC-IN contact.

# 5. PLAYBACK

#### 5.1 PLAYBACK WITHOUT SEARCH FUNCTION

# (1) Playback

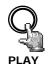

Press the PLAY key to switch the DVR to playback mode. Depending on the "QuickPlay" function settings (see SYSTEM menu), playback starts at one of the following positions:

**QuickPlay OFF**: playback starts at the last playback position

**QuickPlay ON:** playback starts 5 ~ 60 min (definition in SYSTEM menu) before

current recording position

# (2) STOP

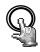

STOP

Press the STOP key to stop the playback mode.

# (3) Fast forward / reverse

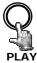

Use the JOG/SHUTTLE to control the playback speed in playback mode.

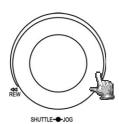

Turn the **SHUTTLE** clockwise for fast forward playback. Depending on the shuttle speed, the playback speed increases to 2, 4, 6, 8, 16, 32 or 600x.

Turn the **SHUTTLE** counter-clockwise for normal or fast reverse playback. Depending on the shuttle speed, the playback speed increases to 2, 4, 6, 8, 16 or 600x.

Use the **ENTER** key to lock the fast playback search and the **SHUTTLE** or **PLAY** key to unlock the fast playback search.

**NOTE:** The real playback speed of 600x mode depends on the recording settings. In this mode the playback jumps from one recording segment to the next one. So the real playback speed depends from the settings for record rate and in case of event recording from the number of events.

# (4) Slow forward playback

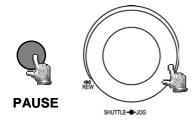

Press the **PAUSE** key during playback to freeze the image at the current playback position.

Turn the **SHUTTLE** clockwise for slow forward playback. Depending on the shuttle speed, the playback speed is reduced to 1/2, 1/4, 1/8, 1/10, 1/16, 1/32 of the normal speed.

This playback mode is not available for reverse playback.

# (4) Single image playback

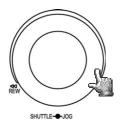

Press the **PAUSE** key during playback.

Turn the **JOG** for single image playback. Increasing the rotational speed will increase the playback speed.

**ATTENTION**: Upon simultaneous playback and recording, first actuation of the **STOP** key will stop the playback, second actuation will stop the recording.

#### **5.2 PLAYBACK SEARCH**

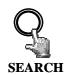

Press the SEARCH key to enter the search menu.

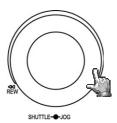

#### **NAVIGATION:**

Use the **JOG** to select values or entries.

Use the **ENTER** key to go to the next menu item and the **DISPLAY** key to go to the previous menu item.

Press the **SELECT** key to confirm a selection.

Press the **MENU** key to leave the search menu.

# (1) TIME / DATE SEARCH

Select TIME/DATE in the first row of the search menu to enter the requested playback position in the following rows.

The period available on the connected harddisks is indicated in the **START/END TIME** field. Select the respective harddisk in the **DISK NO** field.

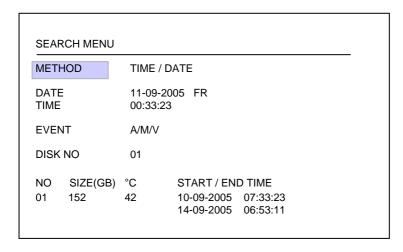

The values in the **EVENT** row cannot be changed upon time/date search.

The bottom table further shows the total capacity of the used harddisk, its current temperature and the timeframe of available recordings.

**ATTENTION:** When searching for a playback position just before current recording position, it may occur that this position isn't available for playback yet (in case the recording segment hasn't been closed yet). Playback then starts at the next possible position.

# (2) EVENT SEARCH

Enter **EVENT** in the first row of the search menu if you search for specific events such as alarm, motion detection or video loss.

Preselect the type of event to be listed in the **EVENT** row. The following types of event are available:

| Display | Description                                      |
|---------|--------------------------------------------------|
| ALARM   | Alarm events (alarm contacts and system alarms)  |
| MOTION  | Motion detection                                 |
| VLOSS   | Video loss                                       |
| A / M   | Alarm and motion detection                       |
| A / V   | Alarm and video loss                             |
| M / V   | Motion detection and video loss                  |
| A/M/V   | All events (alarm, motion detection, video loss) |

The TIME and DATE rows are inactive for this search mode.

The period available on the connected harddisks is indicated in the **START / END TIME** field at the bottom. Only HDD1 is available in the **DISK NO** field.

Having selected the type of event, press **SELECT** to start the event list showing 16 entries per page (640 pages max.).

Use either the **Shuttle** (clockwise) or the **COPY** key to browse the pages; use either the **SHUTTLE** (counter-clockwise) or the **DISPLAY** key to browse backwards.

After selecting the type of event with the **JOG** and having confirmed your selection with the **ENTER** key, the DVR switches to playback mode.

| SEARC   | H LIS | <u> </u>   |          |  |
|---------|-------|------------|----------|--|
| 00001 I | M08   | 10-09-2005 | 10:11:33 |  |
| 00002 I | M01   | 10-09-2005 | 12:13:34 |  |
| 00003 1 | 80M   | 10-09-2005 | 12:13:39 |  |
| 00004 I | M04   | 10-09-2005 | 10:14:55 |  |
| 00005 I | 80M   | 10-09-2005 | 10:15:33 |  |
| 00006 1 | M03   | 10-09-2005 | 10:23:34 |  |
| 00007   | V01   | 10-09-2005 | 10:22:12 |  |
| 00008   | TN    | 10-09-2005 | 10:50:45 |  |
| 00009 1 | M01   | 10-09-2005 | 10:54:35 |  |
| 00010 I | M03   | 10-09-2005 | 11:13:35 |  |
| 00011 I | M03   | 10-09-2005 | 11:15:24 |  |
| 00012 I | M04   | 10-09-2005 | 11:18:37 |  |
| 00013 I | 80M   | 10-09-2005 | 12:11:34 |  |
| 00014 I | M01   | 10-09-2005 | 13:33:25 |  |
| 00015 I | M01   | 10-09-2005 | 14:09:11 |  |
| 00016 I | 80M   | 10-09-2005 | 15:11:27 |  |
|         |       |            |          |  |
|         |       |            |          |  |

The type of event is indicated next to the consecutive number:

A: Alarm (Alarm contact) + contact

**M:** Motion detection + camera number;

**V:** Video loss + camera number;

**TN:** Start normal recording;

**Tn:** Scheduled recording, n=1-8;

**PL:** Power loss;

**RTN:** Automatic recording restart after power

loss;

**RTn:** Automatic scheduled recording restart

after power loss, Timer n=1~8.

**PH** (Physical Head): Physical HDD initial

position;

**LH** (Logical Head): Logical HDD initial

position upon rewriting.

F1, F2: Fan failure fan 1 / 2

**OT:** HDD overtemperature

#### 6. VIDEO EXPORT

Video data can be exported as \*.arv format movie file to both a USB stick or the external USB DVD drive EPR200. PC playback requires the dedicated viewer software which may be copied to USB stick through the COPY menu described below or which can be downloaded via the browser web applet in case a network connection is provided. Single \*.jpg format images can be created with the EDR viewer software. A direct single image export from EDR is not supported.

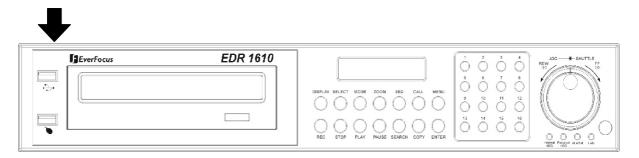

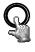

COPY

Insert the the USB stick resp. connect the EPR200. Press the **COPY** key to open the video export menu.

COPY MENU COPY VIDEO DISK NO CAMERA NO 04 START DATE 10-09-2005 FR TIME 12:22:34 END DATE 10-09-2005 FR TIME 12:27:34 **DEVICE** USB SIZE(GB) °C START/END TIME NO 10-09-2005 07:33:23 01 152 42 14-09-2005 06:53:11 PRESS MENU TO EXIT PRESS SELECT/MIDDLE TO START COPY

Define the following settings in the COPY menu:

**COPY:** Select "VIDEO" to export video data.

Select "VIEWER" to copy the EDR viewer playback software.

**DISK NO:** Harddisk number; the respective harddisk's recording timeframes

are indicated in the bottom list.

**CAMERA NO:** Number of the camera channel from which the video is to be

exported.

**START DATE/TIME:** Video export start position. **END DATE/TIME:** Video export final position.

**DEVICE:** USB / DVD Selection of export medium

USB: Export to USB - Stick or external DVD-RW drive (EPR200)

DVD: Export to internal DVD - drive ( - D models only)

ATTENTION: Use UDF formatted DVD+RW only for internal DVD drive. For detailled

information about formatting DVD+RW refer to Appendix D:

FORMATTING DVD+RW TO UDF.

**ATTENTION**: The video export start position can also be selected by pressing the COPY key during playback. The buffered time is automatically transferred as start

time in the COPY menu, the end time is automatically defined as START

TIME + 5 minutes. Both values can be changed manually.

Having selected the camera number and start / end time, start the export by pressing the **SELECT** key.

#### 7. CALL MONITOR SETUP

Enter the call and matrix monitor setup menu by pressing the **CALL** key:

CALL MENU

MONITOR SEQ OSD CAMERA
CALL MON OFF ON 01

PRESS SEQ/MIDDLE TO ON/OFF SEQ
PRESS DISPLAY TO ON/OFF OSD
PRESS CHANNEL NO/WHEEL TO SET CAMERA

Define the following settings in the CALL menu:

Press **ENTER** to select the respective monitor and the selection options:

- **(1) SEQ: "ON"** activates the monitor's sequence mode (automatic sequential switch).
- **(2) OSD: "ON"** activates the monitor's status display including camera number, monitor number and active alarms for this monitor.
- (3) CAMERA: Select the camera to be displayed with the channel keys 1~9 (EDR910) resp. 1~16 (EDR1610).

#### 8. DISPLAY SETTINGS

# 8.1. BRIGHTNESS, CONTRAST, COLOUR

Press **SELECT** to adjust brightness, contrast and colour for each video channel in full screen mode of the respective camera (**channel keys 1 ~ 9 resp. 1 ~ 16)**:

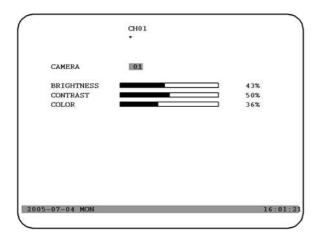

Press **ENTER** to switch between the settings and use the **JOG** to adjust the values on the slidebars.

(1) **BRIGHTNESS**: Adjust the image brightness from 0 ~ 100%.

(2) **CONTRAST:** Adjust the image contrast from  $0 \sim 100\%$ .

(3) COLOUR: Adjust the colour saturation from  $0 \sim 100\%$ .

The current value is indicated both on the slidebar and as percentage. Press **MENU** or **SELECT** to leave the menu.

#### 8.2 IMAGE POSITION ADJUSTMENT ON MONITOR

If the monitor display is not centre positioned, the horizontal and vertical image position can be adjusted.

Press the **ZOOM** key in any multiscreen display (not full screen mode).

Use the **JOG** to horizontally centre the image position and press **ENTER** to switch to vertical direction.

Further **ZOOM** key actuation switches the adjustment off.

# 9. SCREEN DISPLAY

Press the **MODE** key to switch between 4x, 7x, 9x, 10x, 13x, 16x and PiP (Picture-in-Picture) main monitor display. 10x, 13x and 16x display are available for EDR1610 only.

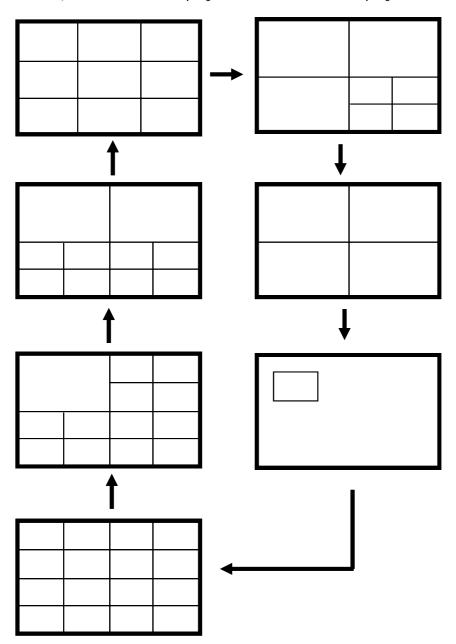

# 10. EDA 966 INFRARED REMOTE CONTROL (optional)

The optional EDA966 IR remote controller allows the EDR remote operation covering a maximum distance of 10m.

Basically, the keys comply with the EDR DVR front panel keys.

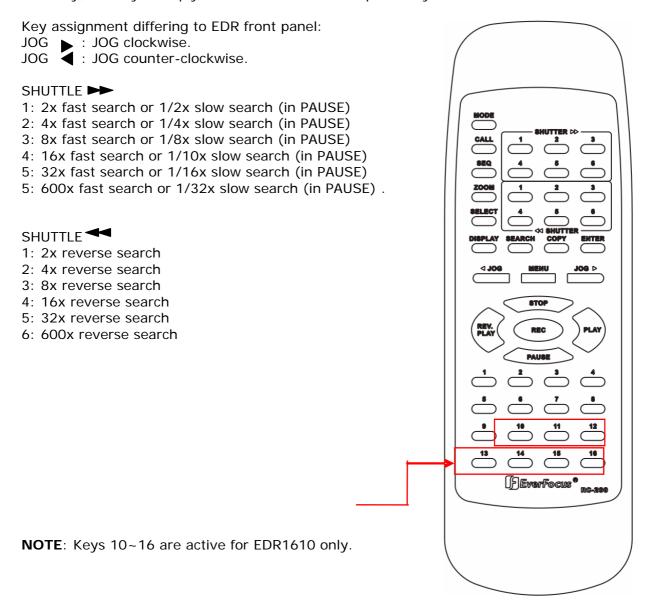

#### 11. NETWORK ACCESS WITH INTERNET EXPLORER

#### 11.1 PC SYSTEM REQUIREMENTS:

Operating system Windows XP SP2 / Windows 2000 SP6, DirectX 9.0c, Internet Explorer min. 6.x.

ActiveX applications must be permitted in the Internet Explorer settings.

The loading and installation of ActiveX components during initial installation require local PC administration rights.

The following elaborations assume the proper DVR network connection installation.

#### 11.2 FIRST TIME INSTALLATION ActiveX COMPONENTS

The EDR recorder series use an ActiveX application for remote viewing at PC. This application will be loaded and installed at the first access with Internet Explorer. Make sure, that your security settings at the PC allow ActiveX installations. (Internet Explorer: OPTIONS > SECURITY SETTINGS > CUSTOM LEVEL: activate installation and executing of safe ActiveX components and Plugins). In several network installations the user rights for these settings are restricted by group user right policy. In this case contact your network administrator for changing the settings.

#### Troubleshooting:

If the PC had before network access to EDR recorders with first firmware versions, a message like this may appear after Login:

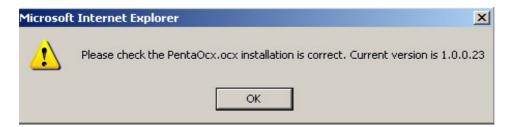

In this case the old ActiveX application needs to be deinstalled manually: Type in following commando lines in DOS prompt or under > START > RUN:

regsvr32 -u -s %windir%\system32\pentaocx.ocx > ENTER

regsvr32 -u -s %windir%\system32\erviewer.ocx > ENTER

This will uninstall the old applications in your Windows system.

# 11.3 ACCESS VIA INTERNET EXPLORER

Enter the DVR IP address in the Internet Explorer address line:

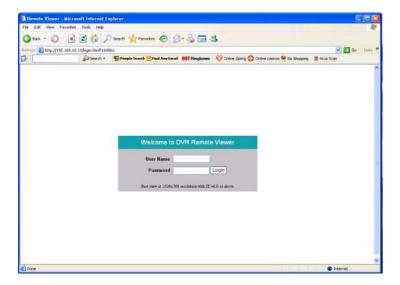

Enter user name and password in the LOGIN screen.

#### 11.4 SCREEN ELEMENTS

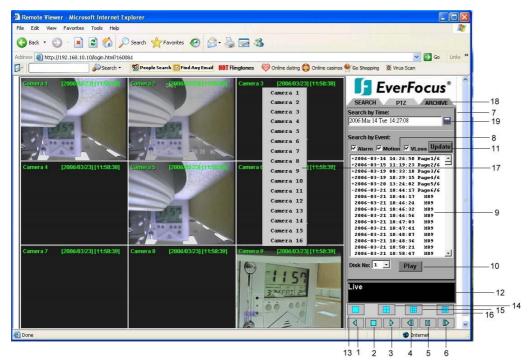

The illustration shows the screen user interface with the following icons and operating elements:

- 1. REVERSE PLAYBACK
- **2.** STOP: Stop playback mode and switch to live mode.
- 3. PLAYBACK
- 4. SINGLE IMAGE FORWARD: Switch to next image in PAUSE mode.
- **5. PAUSE:** Stop playback, freeze image.
- 6. SINGLE IMAGE REVERSE: Switch to previous image in PAUSE mode.
- 7. Playback search, PTZ control
- **8.** Types of event
- **9.** Event list
- 10. Play start event playback
- 11. Update start / refresh event list
- 12. Connection status (PLAY or LIVE), in playback mode: playback position indication
- **13.** Full screen display
- **14.** 4x screen display (quad)
- **15**. 9x screen display
- 16. 16x screen display
- **17.** Click right into a camera screen to open the context menu showing a list of all cameras available
- 17. Download EDR viewer software for export file playback (click in logo)
- 18. Archive (download) video file from DVR
- **19. Pick a date** allows you to search by time in a more convenient way

#### 11.5 PLAYBACK SEARCH

Select search mode either by time/date or by event list.

#### **Event list search mode**

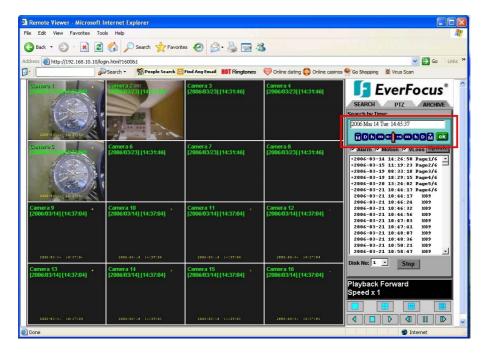

Select the types of event to be displayed: **ALARM, MOTION** (motion detection), **VLOSS** (video loss).

Press **UPDATE** to start / refresh the event list.

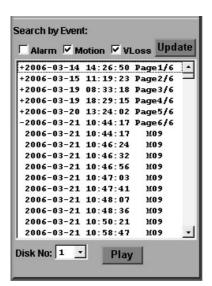

The load time depends on both the event list size and the network speed. Events are displayed with type of event, time and date indication. If a "+" sign appears in front of the date with page number at the end, it means that you can go to that page for showing the events of that page.

Press **PLAY** to start the playback after selecting an entry.

# TIME / DATE SEARCH

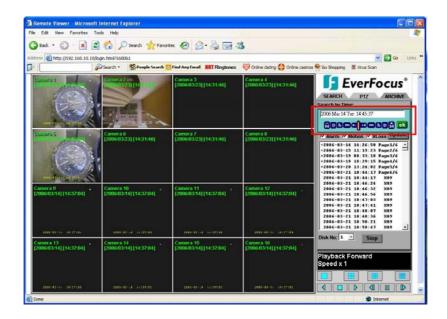

Selecting "Search by Time" opens an entry mask for playback position date and time input.

Click on

to open the time/date input window:

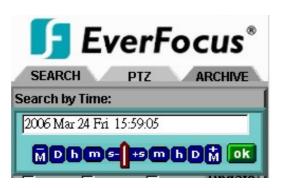

There are 3 methods to do search by time.

- 1. Press the button of  $\mathbf{M}$  for changing Month to be searched,  $\mathbf{D}$  for day,  $\mathbf{h}$  for hour,  $\mathbf{m}$  for minute and  $\mathbf{s}$  for second. The "-" sign at the left-hand side is to decrease the value, whereas the "+" sign at the right-hand side is to increase the value.
- 2. Move the slide bar between the buttons to change Month, Day, Hour, Minute, and second to be searched. Move the slide bar to the left-hand side for decreasing the value, or right-hand side for increasing the value.
- 3. Enter Month, Day, Hour, Minute, and second directly in display bar.

Press **OK** to start searching , playback will start automatically.

# 11.6 PTZ CONTROL

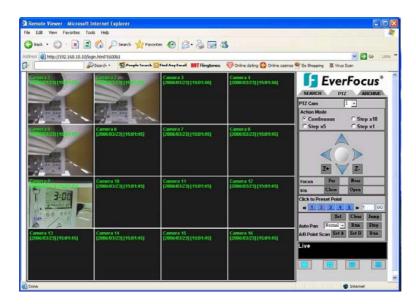

The EDR DVR allows the speed dome and PTZ device control via network. Select "PTZ" to activate the telemetry mode. Select the camera in the PTZ CAM field.

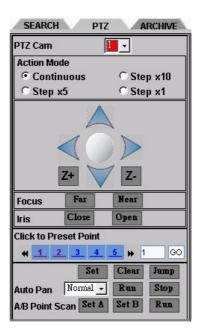

The following control functions are available:

1. PTZ Cam: camera selection

**2. Action mode**: Pan/tilt/zoom key reaction type

Continuous - control command is sent continuously

Step x 10 – 10 single commands per keystroke are sent
 Step x 5 – 5 single commands per keystroke are sent
 Step x 1 – 1 single command per keystroke is sent

3. Directional arrows: Pan / tilt control keys

4. Z+ / Z-: Zoom function

**Z+:** Tele, **Z-:** Wide

**5. Focus:** manual focus

NEAR: near range, FAR: tele range

**6. IRIS:** manual iris control

**OPEN**: open iris **CLOSE**: close iris

7. CLICK TO PRESET POINT: Preset selection

**Numbers 1-5:** go to preset 1 ~ 5 "**Number" > GO:** go to selected preset

**SET**: Save current PTZ position as selected preset

number

**CLR**: Delete the selected preset position **JUMP**: Approach the selected preset position

**8. AUTO PAN:** \* Automatic continuous pan function (rotating)

**Speed setting:** 5 different pan speeds for speed dome

**RUN**: start AUTO PAN **STOP**: stop AUTO PAN

9. A/B Point Scan: \* Autopan between Point A and B

Set A:set first limit pointSet B:set second limit pointRUN:Start A-B AUTO PAN

(\*) These functions are only supported for Speed Domes of EverFocus EPTZ series.

#### 11.7 REMOTE ARCHIVING

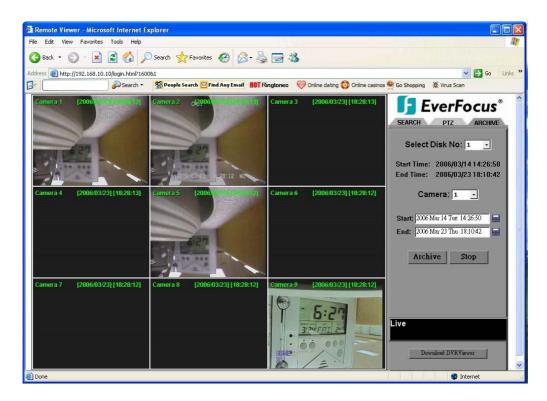

This function allows to export a video file of a single camera in original \*.arv - file format. For the playback of the exported file, the application "DVRViewer" is required.

#### To Archive files:

- 1. **Select Disk No**. (only Disk 1 is available for EDR910/1610)
- 2. Start Time/End Time indicates the start and end time of the disk selected
- 3. Camera: Select the camera of which you wish to archive files.
- 4. **Start:** Select the start time to be archived.
- 5. **END:** Select the end time to be archived.

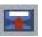

There are 3 ways to search either **Start** or **End** time to be archived. Press first

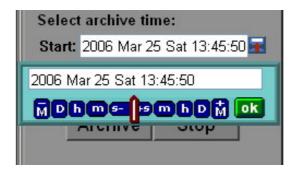

- 1. Press the button of **M** for changing Month to be searched, **D** for day, **h** for hour, **m** for minute and **s** for second. The "-" sign at the left-hand side is to decrease the value, whereas the "+" sign at the right-hand side is to increase the value.
- 2. Move the slide bar between the buttons to change Month, Day, Hour, Minute, and second to be searched. Move the slide bar to the left-hand side for decreasing the value, or right-hand side for increasing the value.

3. Enter Month, Day, Hour, Minute, and second directly in display bar.

Press **OK** to enter the settings.

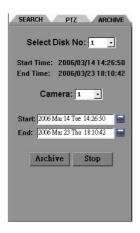

Press **ARCHIVE** button to start archiving. An ".arv" file will be saved. Press **STOP** button if you wish to cancel archiving.

#### 12. DVRViewer - PLAYBACK OF \*.arv - FILES

EDR video data exported with the COPY function are saved as \*.arv files, an MPEG-4 file format which cannot be run with common software, but requires a special viewer software.

This "EDR viewer" software (freeware, no licensing required) is available in the DVR memory and may be copied anytime by one of the following methods:

- 1. Export to USB stick: Select "VIEWER" in the first row of the COPY menu. Press the SELECT key to copy the software to the inserted USB stick.
- 2. Download via network: If the DVR is connected to a PC via network, the EDR viewer software can also bei downloaded via Internet Explorer. Click in ARCHIVE mode the **Download DVRViewer** button.

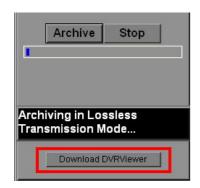

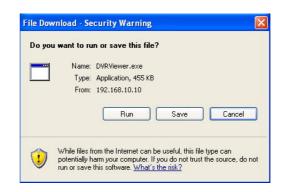

The EDR viewer consists of one file only: DVRViewer.exe. Save this file to your PC and run the exe file.

# PC SYSTEM REQUIREMENTS FOR DVRViewer:

Operating system Windows XP SP2 / Windows 2000 SP6, DirectX 9.0c (free download on www.microsoft.com/directx), Internet Explorer min. 6.x, DivX codec (for AVI export, free download on e.g. www.divx.com).

#### **OPERATION DVR VIEWER**

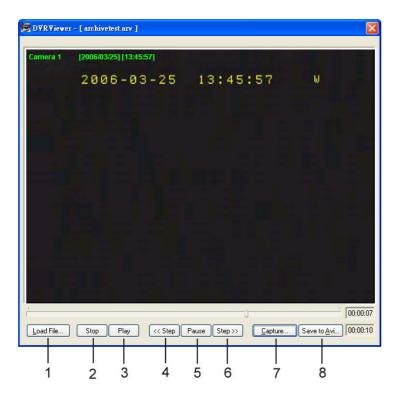

Detailed explanation of DVRViewer is as follows:

- 1. Load File: to load the archived EDR MPEG Files (.arv).
- 2. **Stop**: to stop playing ".arv" file.
- 3. Play: to play ".arv" file.
- 4. **<<Step**: step backward of the playing file.
- 5. Pause: to pause playing.
- 6. **Step>>**: step forward of the playing file.
- 7. **Capture**: to capture the playing image as ".jpg" file.
- 8. Save to Avi: to save the archived EDR MPEG File as ".AVI" file.

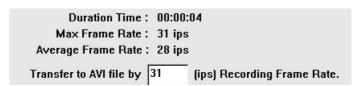

#### Note:

The recording frame rate will be automatically calculated. It is suggested to use the calculated Recording Frame Rate, although it is possible to change this value.

**ATTENTION:** The conversion of video files recorded with 720x288 recording resolution will result in AVI files with half the image height. For these files, it is recommended to make use of playback software able to correct the aspect ratio (e.g. MediaPlayer Classic, freeware, download on www.everfocus.de).

# INTERFACE SPECIFICATION

# 1. RS-232 Pin assignment

The RS232 interface of EDR1610/910 is reserved for service purpose.

# Pin assignment 9-pin RS-232 plug

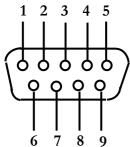

| DVR |               |          |       | HOST          |
|-----|---------------|----------|-------|---------------|
| PIN | NAME          |          | PIN # | NAME          |
| 1   | FREE          |          | 1     | FREE          |
| 2   | TXD           | <b>│</b> | 2     | RXD           |
| 3   | RXD           | ←——      | 3     | TXD           |
| 4   | FREE          |          | 4     | FREE          |
| 5   | SIGNAL GROUND |          | 5     | SIGNAL GROUND |
| 6   | FREE          |          | 6     | FREE          |
| 7   | FREE          |          | 7     | FREE          |
| 8   | FREE          |          | 8     | FREE          |
| 9   | FREE          |          | 9     | FREE          |
|     | 1             |          |       |               |

# RS-485 pin assignment

Both RS-485 sockets are equally wired.

Pin 1: GND

Pin 3: RS485 + (A)

Pin 6: RS485 - (B)

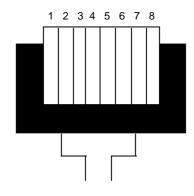

Illustration: contact side RJ-45 plug

# 2. Interface settings

For the RS232/485 port, 6 different speeds are available: 1200, 2400, 4800, 9600, 19200 and 38400 baud. Define the port settings in the RS232/RS485 menu.

#### Remote control protocol

The following remote control protocol applies to RS485 remote control. The EEPBus protocol is a universal control protocol for EDSR and EDR (MPEG4) series' digital video recorders. Therefore, it may occur that some of the following commands are not available for all DVR types.

# 1-1. Sample control code packets

```
Example 1 : A packet that sends "REC" key to DVR (ID=5)
     0x85 (length)
     0x00 (Receiver ID high byte)
     0x05 (Receiver ID low byte)
     0x4B (OPcode = key)
     0x08 (DATA1 = "Rec" keycode)
     0x5D (checksum)
Example 2: A packet that sends "PAUSE" key to DVR (ID=4999)
     0x85 (length)
     0x27 (Receiver ID high byte)
    0x07 (Receiver ID low byte)
0x4B (OPcode = key)
     0x0C (DATA1 = "Pause" keycode)
     0x0A (checksum)
Example3: A packet that sends "PLAY" key to all DVR (broadcast)
     0x85 (length)
     0x7f (Receiver ID high byte)
     0x7f (Receiver ID low byte)
     0x4B (OPcode = key)
     OxOB (DATA1 = "Play" keycode)
     0x59 (checksum)
```

# 2-1. The format of message packet is as follows:

```
Length Byte (Prefix: 0x86, 0x87, or 0x88 .....)
Receiver ID high byte
Receiver ID low byte
Opcode Byte
Data Byte1
Data Byte2
Data Byte3
```

# Checksum Byte

# 2-2. Length Byte

This Length Byte is also a prefix. Bit7 must be 1.

```
EX: 0x87 ==> this packet has 7 bytes length. (not included length byte itself)
```

# 2-3. Receiver ID

# 1.) Individual receiver ID

| Decimal | 14bit binary value | Hbyte | Lbyte | Receiver ID (EDSR) |
|---------|--------------------|-------|-------|--------------------|
| 0       | 0000000 0000000    | 00    | 00    | ID = 0             |
| 1       | 0000000 0000001    | 00    | 01    | ID = 1             |
| 2       | 0000000 0000010    | 00    | 02    | ID = 2             |
|         |                    |       |       |                    |
| 126     | 0000000 1111110    | 00    | 7e    | ID = 126           |
| 127     | 0000000 1111111    | 00    | 7f    | ID = 127           |
| 128     | 0000001 0000000    | 01    | 00    | ID = 128           |
| 129     | 0000001 0000001    | 01    | 01    | ID = 129           |
| 255     | 0000001 1111111    | 01    | 7f    | ID = 255           |
| 256     | 0000010 0000000    | 02    | 00    | ID = 256           |
|         |                    |       |       |                    |
| 511     | 0000011 1111111    | 03    | 7f    | ID = 511           |
|         |                    |       |       |                    |
| 16382   | 1111111 1111110    | 7f    | 7e    | ID = 16382         |

# 2.) Broadcast ID

| Decimal | 14bit binary value | Hbyte | Lbyte | Receiver ID                    |
|---------|--------------------|-------|-------|--------------------------------|
| 16383   | 1111111 1111111    | 7f    | 7f    | all DVR connect to RS485/RS232 |

# 2-4. Opcode Byte & Data bytes

# 2-4-1. OPcode

OPcode Data1 Function

0x4B Keycode A remote key pressed 0x4D command Matrix command

# 2-4-2. Remote keys (OPcode=0x4B)

| Data1        | <b>Key</b><br>CH1                                             | Data1 | Key          |
|--------------|---------------------------------------------------------------|-------|--------------|
| 0x00<br>0x01 | CH2                                                           | 0x1e  | JOG<<br>JOG> |
|              | CH2                                                           | 0x1f  | CH5          |
| 0x02         | CH4                                                           | 0x20  |              |
| 0x03         | MODE                                                          | 0x21  | CH6          |
| 0x04         |                                                               | 0x22  | CH7          |
| 0x05         | ZOOM                                                          | 0x23  | CH8          |
| 0x06         | SEQ                                                           | 0x24  | CH9          |
| 0x07         | MENU                                                          | 0x25  | CH10         |
| 80x0         | REC                                                           | 0x26  | CH11         |
| 0x09         | REV.PLAY                                                      | 0x27  | CH12         |
| AOxO         | STOP                                                          | 0x28  | CH13         |
| 0x0B         | PLAY                                                          | 0x29  | CH14         |
| 0x0C         | PAUSE                                                         | 0x2a  | CH15         |
| 0x0D         | SEARCH                                                        | 0x2b  | CH16         |
| 0x0E         | COPY                                                          | 0x2c  | SELECT       |
| 0x0F         | DISPLAY                                                       | 0x2d  | CALL         |
| 0x10         | SHUTTLE< <x1< td=""><td>0x2e</td><td>ENTER</td></x1<>         | 0x2e  | ENTER        |
| 0x11         | SHUTTLE < < x2                                                | 0x2f  | (reserve)    |
| 0x12         | SHUTTLE< <x4< td=""><td>0x30</td><td>(reserve)</td></x4<>     | 0x30  | (reserve)    |
| 0x13         | SHUTTLE< <x8< td=""><td>0x31</td><td>(reserve)</td></x8<>     | 0x31  | (reserve)    |
| 0x14         | SHUTTLE< <x16< td=""><td>0x32</td><td>(reserve)</td></x16<>   | 0x32  | (reserve)    |
| 0x15         | SHUTTLE< <x32< td=""><td>0x33</td><td>(reserve)</td></x32<>   | 0x33  | (reserve)    |
| 0x16         | SHUTTLE< <x600< td=""><td>0x34</td><td>(reserve)</td></x600<> | 0x34  | (reserve)    |
| 0x17         | SHUTTLE>>x1                                                   |       |              |
| 0x18         | SHUTTLE>>x2                                                   |       |              |
| 0x19         | SHUTTLE>>x4                                                   |       |              |
| 0x1a         | SHUTTLE>>x8                                                   |       |              |
| 0x1b         | SHUTTLE>>x16                                                  |       |              |
| 0x1c         | SHUTTLE>>x32                                                  |       |              |
| 0x1d         | SHUTTLE>>x600                                                 |       |              |
|              |                                                               |       |              |

# 2-4-3. Matrix command (OPcode=0x4D)

| 0x01<br>0x02 | Matrix monitor0 - ch01 spot | 0x21 |                             |      |                                |
|--------------|-----------------------------|------|-----------------------------|------|--------------------------------|
| 0x02         | Matella                     | UXZI | Matrix monitor2 - ch02 spot | 0x42 | Matrix monitor4 - ch03 spot    |
|              | Matrix monitor0 - ch02 spot | 0x22 | Matrix monitor2 - ch03 spot | 0x43 | Matrix monitor4 - ch04 spot    |
| 000          | Matrix monitor0 - ch03 spot | 0x23 | Matrix monitor2 - ch04 spot | 0x44 | Matrix monitor4 - ch05 spot    |
| 0x03         | Matrix monitor0 - ch04 spot |      |                             | 0x45 | Matrix monitor4 - ch06 spot    |
|              |                             | 0x24 | Matrix monitor2 - ch05 spot | 0x46 | Matrix monitor4 - ch07 spot    |
| 0x04         | Matrix monitor0 - ch05 spot | 0x25 | Matrix monitor2 - ch06 spot | 0x47 | Matrix monitor4 - ch08 spot    |
| 0x05         | Matrix monitor0 - ch06 spot | 0x26 | Matrix monitor2 - ch07 spot | 0x48 | Matrix monitor4 - ch09 spot    |
| 0x06         | Matrix monitor0 - ch07 spot | 0x27 | Matrix monitor2 - ch08 spot | 0x49 | Matrix monitor4 - ch10 spot    |
| 0x07         | Matrix monitor0 - ch08 spot | 0x28 | Matrix monitor2 - ch09 spot | 0x4a | Matrix monitor4 - ch11 spot    |
| 80x0         | Matrix monitor0 - ch09 spot | 0x29 | Matrix monitor2 - ch10 spot | 0x4b | Matrix monitor4 - ch12 spot    |
| 0x09         | Matrix monitor0 - ch10 spot | 0x2a | Matrix monitor2 - ch11 spot | 0x4c | Matrix monitor4 - ch13 spot    |
| 0x0a         | Matrix monitor0 - ch11 spot | 0x2b | Matrix monitor2 - ch12 spot | 0x4d | Matrix monitor4 - ch14 spot    |
| 0x0b         | Matrix monitor0 - ch12 spot | 0x2c | Matrix monitor2 - ch13 spot | 0x4e | Matrix monitor4 - ch15 spot    |
| 0x0c         | Matrix monitor0 - ch13 spot | 0x2d | Matrix monitor2 - ch14 spot | 0x4f | Matrix monitor4 - ch16 spot    |
| 0x0d         | Matrix monitor0 - ch14 spot | 0x2e | Matrix monitor2 - ch15 spot | 0x50 | Matrix monitor0 - sequence     |
| 0x0e         | Matrix monitor0 - ch15 spot | 0x2f | Matrix monitor2 - ch16 spot | 0x51 | Matrix monitor1 - sequence     |
| 0x0f         | Matrix monitor0 - ch16 spot | 0x30 | Matrix monitor3 - ch01 spot | 0x52 | Matrix monitor2 - sequence     |
| 0x10         | Matrix monitor1 - ch01 spot | 0x31 | Matrix monitor3 - ch02 spot | 0x53 | Matrix monitor3 - sequence     |
| 0x11         | Matrix monitor1 - ch02 spot | 0x32 | Matrix monitor3 - ch03 spot | 0x54 | Matrix monitor4 - sequence     |
| 0x12         | Matrix monitor1 - ch03 spot | 0x33 | Matrix monitor3 - ch04 spot | 0x60 | Matrix monitor0 - turn OSD on  |
| 0x13         | Matrix monitor1 - ch04 spot |      |                             | 0x61 | Matrix monitor1 - turn OSD on  |
|              |                             | 0x34 | Matrix monitor3 - ch05 spot | 0x62 | Matrix monitor2 - turn OSD on  |
| 0x14         | Matrix monitor1 - ch05 spot | 0x35 | Matrix monitor3 - ch06 spot | 0x63 | Matrix monitor3 - turn OSD on  |
| 0x15         | Matrix monitor1 - ch06 spot | 0x36 | Matrix monitor3 - ch07 spot | 0x64 | Matrix monitor4 - turn OSD on  |
| 0x16         | Matrix monitor1 - ch07 spot | 0x37 | Matrix monitor3 - ch08 spot | 0x70 | Matrix monitor0 - turn OSD off |
| 0x17         | Matrix monitor1 - ch08 spot | 0x38 | Matrix monitor3 - ch09 spot | 0x71 | Matrix monitor1 - turn OSD off |
| 0x18         | Matrix monitor1 - ch09 spot | 0x39 | Matrix monitor3 - ch10 spot | 0x72 | Matrix monitor2 - turn OSD off |
| 0x19         | Matrix monitor1 - ch10 spot | 0x3a | Matrix monitor3 - ch11 spot | 0x73 | Matrix monitor3 - turn OSD off |
| 0x1a         | Matrix monitor1 - ch11 spot | 0x3b | Matrix monitor3 - ch12 spot | 0x74 | Matrix monitor4 - turn OSD off |
| 0x1b         | Matrix monitor1 - ch12 spot | 0x3c | Matrix monitor3 - ch13 spot |      |                                |
| 0x1c         | Matrix monitor1 - ch13 spot | 0x3d | Matrix monitor3 - ch14 spot |      |                                |
| 0x1d         | Matrix monitor1 - ch14 spot | 0x3e | Matrix monitor3 - ch15 spot |      |                                |
|              | Matrix monitor1 - ch15 spot | 0x3f | Matrix monitor3 - ch16 spot |      |                                |
|              | Matrix monitor1 - ch16 spoz | 0x40 | Matrix monitor4 - ch01 spot |      |                                |
|              | Matrix monitor2 - ch01 spot | 0x41 | Matrix monitor4 - ch02 spot |      |                                |

# 2-5. Checksum Byte

Checksum is computed as the sum of all previous bytes (including the length byte), then mask with 0x7f.

Average recording times, based on 100GB harddisk capacity.

Using the VBR (Variable Bit Rate) method, the storage requirement per image depends on the image's colour and contrast content and captured motion.

The following calculations represent sample values for continuous recording. Actually achieved values may differ and can be calculated by means of test recordings if required. The value IMAGES/S refers to the total DVR recording rate (all installed cameras).

CALCULATION BASE: 100 GB harddisk capacity

Resolution: 720 x 288 (Half-D1)

| Resolution. 720 x 200 (Hall-DT) |                        |      |       |          |      |          |  |  |
|---------------------------------|------------------------|------|-------|----------|------|----------|--|--|
| RECORDING                       | IMAGE SIZE (KB)        |      |       |          |      |          |  |  |
| RATE                            | LOWER                  | LOW  | BASIC | STANDARD | HIGH | SUPERIOR |  |  |
| Images / s                      | 3,5                    | 3,9  | 4,2   | 4,9      | 5,6  | 6,4      |  |  |
|                                 | RECORDING TIME (HOURS) |      |       |          |      |          |  |  |
| 50                              | 159                    | 142  | 132   | 113      | 99   | 87       |  |  |
| 25                              | 317                    | 285  | 265   | 227      | 198  | 174      |  |  |
| 8                               | 992                    | 890  | 827   | 709      | 620  | 543      |  |  |
| 4                               | 1984                   | 1781 | 1653  | 1417     | 1240 | 1085     |  |  |
| 1                               | 7937                   | 7123 | 6614  | 5669     | 4960 | 4340     |  |  |

**Resolution:** 720 x 576 (D1)

| Resolution: 720 x 070 (B1) |                        |      |       |          |      |          |  |  |
|----------------------------|------------------------|------|-------|----------|------|----------|--|--|
| RECORDING                  | IMAGE SIZE (KB)        |      |       |          |      |          |  |  |
| RATE                       | LOWER                  | LOW  | BASIC | STANDARD | HIGH | SUPERIOR |  |  |
| Images / s                 | 7                      | 8    | 8,5   | 10       | 11,2 | 12,5     |  |  |
|                            | RECORDING TIME (HOURS) |      |       |          |      |          |  |  |
| 25                         | 159                    | 139  | 131   | 111      | 99   | 89       |  |  |
| 8                          | 496                    | 434  | 408   | 347      | 310  | 278      |  |  |
| 4                          | 992                    | 868  | 817   | 694      | 620  | 556      |  |  |
| 1                          | 3968                   | 3472 | 3268  | 2778     | 2480 | 2222     |  |  |
|                            |                        |      |       |          |      |          |  |  |

Resolution: 360 x 288 (CIF)

| Resolution | . 300 X 20             | SO (CIF) |       |          |      |          |  |
|------------|------------------------|----------|-------|----------|------|----------|--|
| RECORDING  | IMAGE SIZE (KB)        |          |       |          |      |          |  |
| RATE       | LOWER                  | LOW      | BASIC | STANDARD | HIGH | SUPERIOR |  |
| Images / s | 2                      | 2,3      | 3     | 3,8      | 4,3  | 4,6      |  |
|            | RECORDING TIME (HOURS) |          |       |          |      |          |  |
| 100        | 139                    | 121      | 93    | 73       | 65   | 60       |  |
| 50         | 278                    | 242      | 185   | 146      | 129  | 121      |  |
| 25         | 556                    | 483      | 370   | 292      | 258  | 242      |  |
| 8          | 1736                   | 1510     | 1157  | 914      | 807  | 755      |  |

# APPENDIX D: NERO InCD Formatting

For video export to DVD+RW media, formatting the media to UDF format is mandatory.

The package of the recorder contains the burning software NERO. A part of the program package is the application InCD.

InCD allows to format DVD+RW medias to UDF format.

For installation of InCD refer to the help file on the NERO CD.

After NERO InCD has been installed, please re-start the PC. InCD icon will then show up on system bar. Move mouse to the icon, and right-click to select "**Options**".

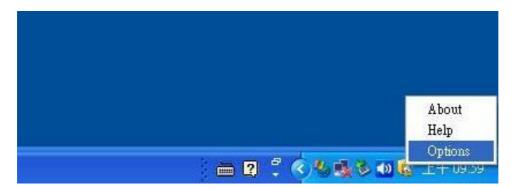

Check the option of "Enable the advanced format options" Also, change the option of "On blank disk insertion" to "Do nothing" After the above settings are completed, click on "Apply".

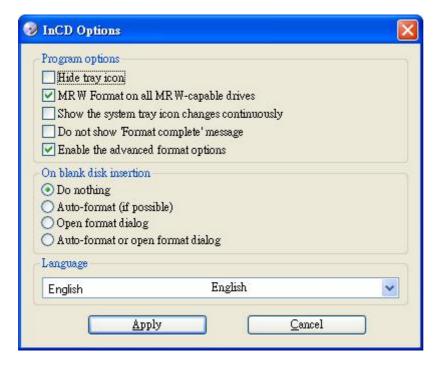

Please insert DVD-RW to DVD burner, open My Computer window, right-click on DVD burner, then choose InCD Format.

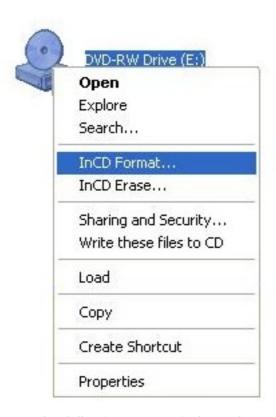

From the following setup window, please choose "**Advanced**" to do more advanced setting.

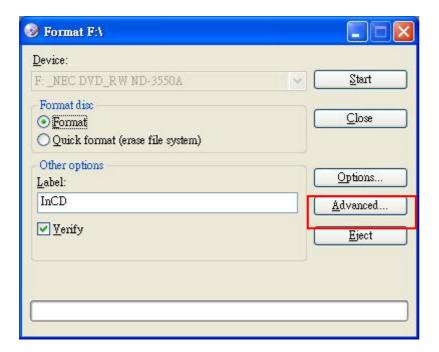

Choose "**UDF 1.50**" in the following window and click **OK** to return to the format setting window.

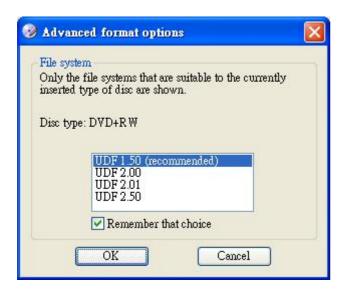

Please choose "Format" option as follows.

Information from CD may not be written in or recognized for the reason that Quick format is selected.

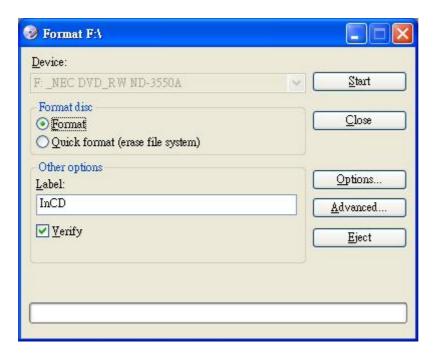

Check "**Verify**" in *Other options* to verify if there's any mistake happened during formatting process.

Press "Start" to start formatting. This may take 20~30 minutes.

# EverFocus Electronics Corp.

#### Headoffice:

12F, No.79 Sec. 1 Shin-Tai Wu Road, Hsi-Chih, Taipei, Taiwan www.everfocus.com.tw

# **USA Office:**

1801 Highland Ave. Unit A Duarte, CA 91010, U.S.A. www.everfocus.com

# **European Office:**

Albert-Einstein-Straße 1 D-46446 Emmerich, Germany www.everfocus.de

# **China Office:**

Room 609, Technology Trade Building, Shandgdi Information Industry Base, Haidian District, Beijing, China www.everfocus.com.cn

#### Japan Office:

1809 WBG MARIBU East 18F, 2-6 Nakase.Mihama-ku. Chiba city 261-7118, Japan www.everfocus.com